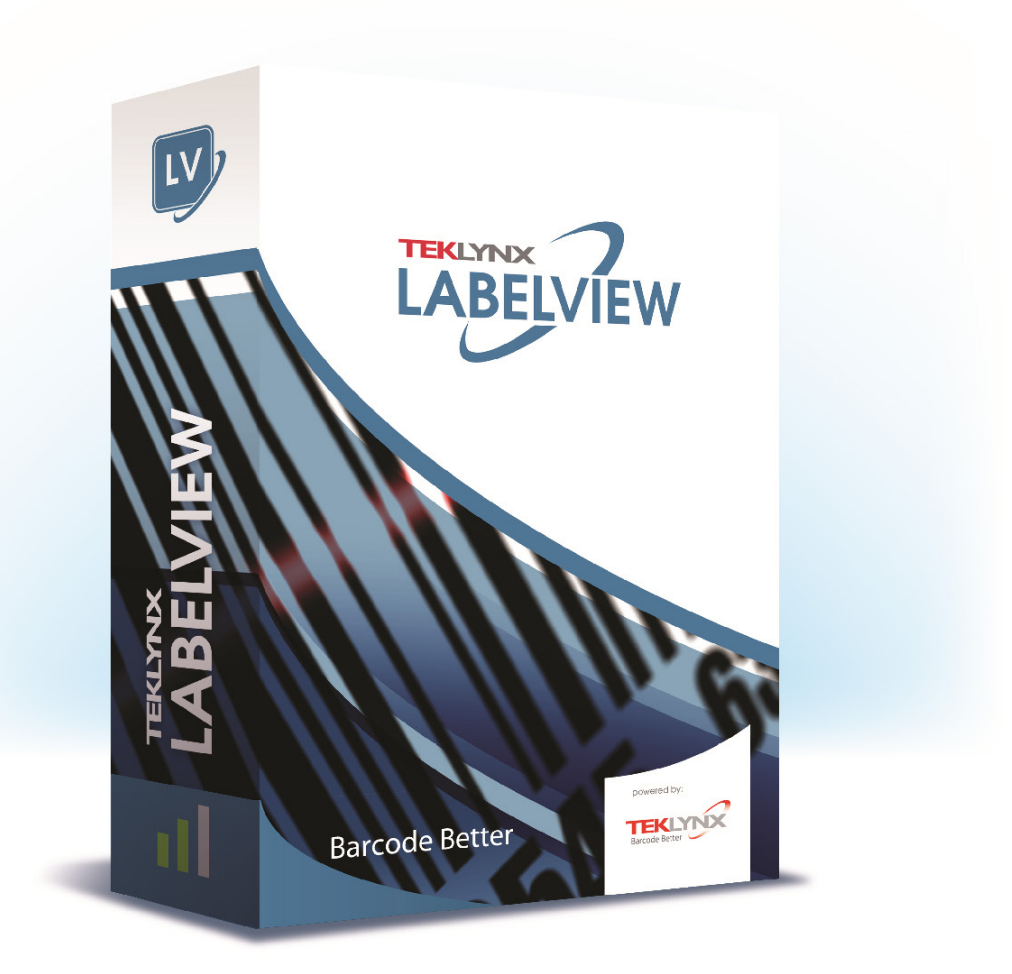

ユーザーガイド

このガイドに含まれる情報は、契約の性質を有するものではなく、事前の予告なしに変更される可能性があります。

このガイドに記載されるソフトウェアは、ライセンス契約のもとで販売されます。ソフトウェアは、契約の条件に従う場合 のみ、使用、コピーまたは複製することができます。

このガイドのいかなる部分も、**TEKLYNX Corporation SAS**から書面での許可を受けずに、購入者の個人的な使用以外の 目的で、いかなる形式や手段においても、複写、複製または送信することはできません。

©2022 TEKLYNX Corporation SAS,

All rights reserved.

# 目次

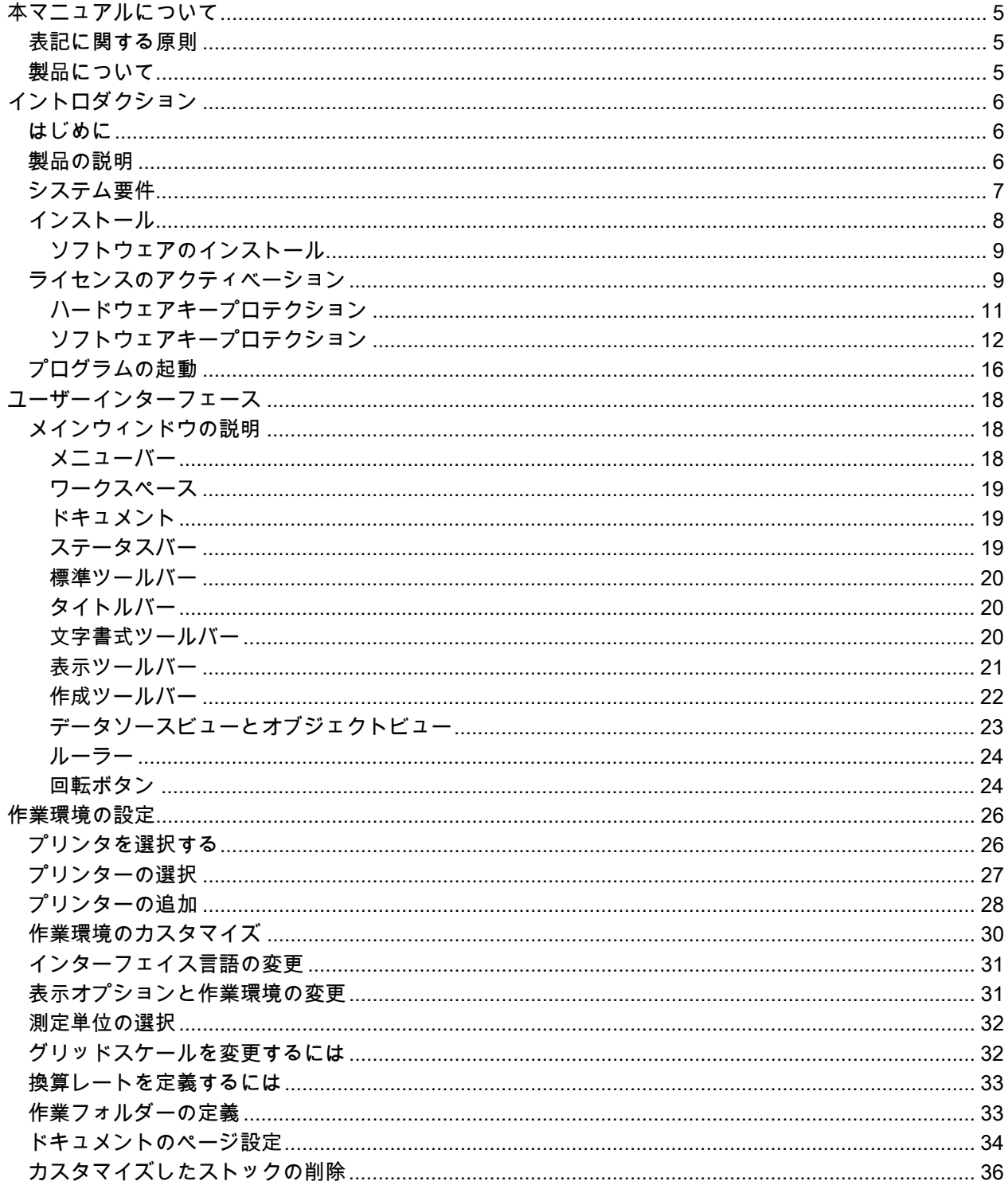

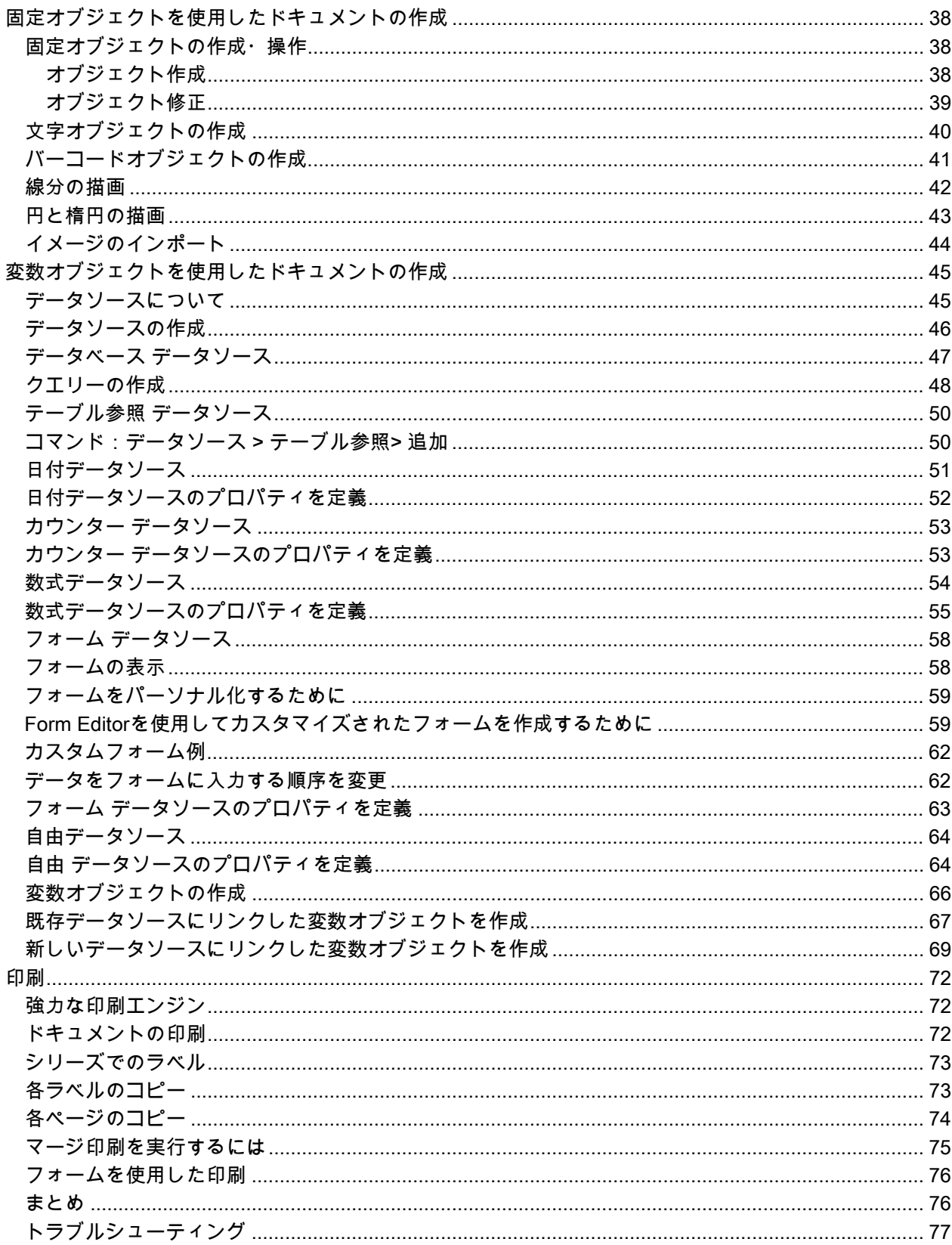

<span id="page-4-0"></span>本マニュアルについて

## <span id="page-4-1"></span>表記に関する原則

本マニュアルは、以下の原則を用いて、さまざまなタイプの情報を区別しています。

- コマンドなど、インターフェース自体の用語は、太字で表記します。
- キーボードのキーは細字の大文字を四角で囲んで表記します。 例:「SHIFT キーを押してください。」
- 番号のついたリストは、実行する手順があることを示します。
- 接続詞「または」が段落の隣に表示された場合、特定のタスクを実行する別の手順があることを表します。
- メニューコマンドにサブメニューが含まれる場合、選択するメニュー名と、それに続くコマンドが太字で表記されます。 したがって、「ファイル > 開くを選択」の場合、ファイル ニューを選び、開く コマンドを選択します。

## <span id="page-4-2"></span>製品について

このマニュアルは、特定の製品について記載されたものではなく、製品間で共通の概念について説明しています。従って、記載さ れている一部の機能は、

製品によってはご利用いただけない場合があります。

購入されたソフトウェアで利用できる機能については、製品のオンラインヘルプやカタログをご覧ください。

## <span id="page-5-0"></span>イントロダクション

## <span id="page-5-1"></span>はじめに

このたびは、最先端のラベルデザインアプリケーションをお買い上げいただき、誠にありがとうございます。

このラベルデザインアプリケーションを使用すると、複雑なラベルをすばやく作成し、編集することができます。

このアプリケーションはすべての自動識別ニーズを満たし、生産プロセスにシームレスに適合します。

本製品は、現在の市場において、複雑なバーコードのデータ入力、収集、編集をリアルタイムで行うすべての企業に、最も使いや すい、直感的に操作できるソリューションを提供します。

### <span id="page-5-2"></span>製品の説明

本製品に含まれるものは、以下のとおりです。

- インストール用DVD。
- ドキュメンテーション(ユーザーガイド、チュートリアル、データベースマネージャー ユーザー マニュアル)。
- ライセンス契約と登録カード。
- プロテクトキー:ソフトウェアキー(アクティベーションコード)またはハードキー(ドング ル)。

## <span id="page-6-0"></span>システム要件

アプリケーションを実行するために必要な、ソフトウェアとハードウェアの基本的な要件は、Windows®で実行する多くのアプリ ケーションと同様です。

• オペレーティングシステム

Windows<sup>®11</sup> x64

Windows®10 x86/x64

Windows®8.1 x86/x64

Windows® Server 2022

Windows® Server 2019

Windows® Server 2016

Windows® Server 2012 R2

Windows® Server 2012

• VIRTUAL MACHINE PLATFORMS

VM ライセンスが必要

• メモリ

2 GB以上のRAM

• ハードディスク空き容量

1.5 GB以上の空き容量をもつハードドライブ

• ディスプレイ

最小1024 x 768 - トゥルーカラー 32 ビット

• サポートするソフトウェア

Microsoft .NET Framework 4.8 (インストールと共に提供されます)

いずれかのPDFリーダー (Adobe Acrobat Readerはインストールと共に利用できるようになり

ます)

• システムの要件

インストレーションには管理者権限が必要です

インターネットへの接続環境もしくは専用のUSBポート

注意:互換性の問題が発生する可能性がありますので、このラベルデザインソフトウェアの旧バージョン がシステムにインストールされている場合は、すべてアンインストールしてください。

注意:Release\_Notes\_En.pdf ファイルには、ソフトウェアに関する最新情報が含まれます。この情報 は、本マニュアルの情報よりも優先されます。

<span id="page-7-0"></span>インストール

注意:このソフトウェアをインストールする前に現在作業中のデータを保存し、他のプログラムをすべて閉じてください。

インストールプログラムを実行する前に、ご利用のパソコンの構成をチェックします。

1. インストール用 DVD を正しいドライブに挿入してください。インストールウィンドウが表示されます。

このDVD が自動的に起動しない場合:

- 2. スタート **>** 実行を選択し、 DVDドライブの文字を入力し、その後 ファイル名 index.hta を入力します(例えば、 D:\index.hta)。
- 3. インストールしたい製品を選択し、インストール ボタンをクリックして、画面に表示される指示に従って、進めます。

### <span id="page-8-0"></span>ソフトウェアのインストール

インストールプロセスを実行する前に、管理者権限をお持ちかどうかをご確認ください。

インストールしたいプログラム機能を選択し、次へ をクリックしてください。

(通常はすべてを選択してインストールしてください。)

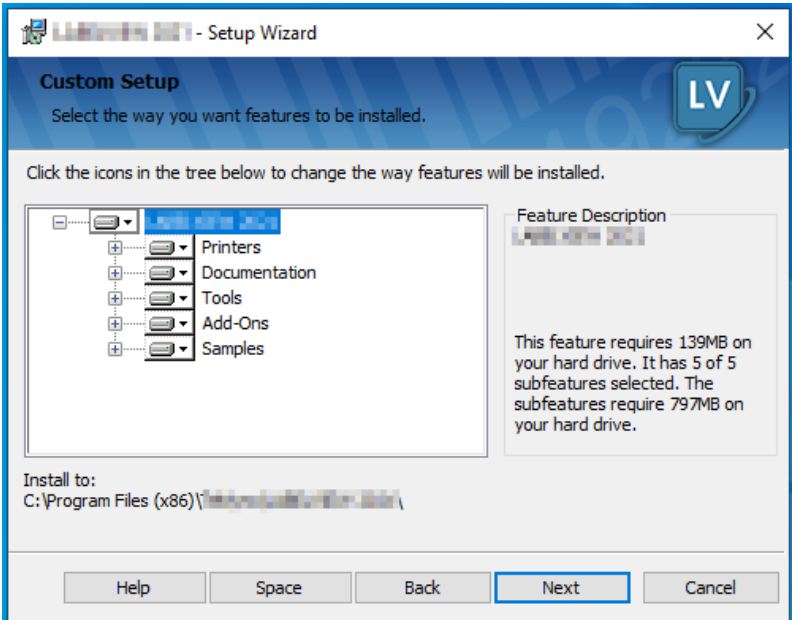

## <span id="page-8-1"></span>ライセンスのアクティベーション

このソフトウェアは、ソフトウェアキー(アクティベーションコード)またはハードウェアキー(ドング ル)を使用して動作させることができます。

• ドングルとは、ソフトウェアを起動する前に、ご利用のパソコンのパラレルポートまたはUSBポ ートに差し込む小さな電子デバイスです。ハードウェアキーが必要なバージョンであるにもかか

わらず、それが取り付けられていない場合は、プログラムは「評価」モードで実行されます。こ の場合、ラベルを保存および印刷することができません。

• ソフトウェアキーとは、初めてソフトウェアを起動する時や、トライアルバージョンを実行して いる場合に、アクティベーションウィザードにより求められるアクティベーションコードです。 トライアルソフトウェアキーを利用している場合は、製品のすべての機能を30日間、または起動 回数100回までご利用いただけます。

注意:アプリケーションを開始する時にプロテクトキーが製品バージョンと一致しない場合は、必要な手順を説明するダイアログ ボックスが表示されます。

まず、ラベルデザインソフトウェアのインストールを実行し、その後、プロテクトキーをコンピューター で有効化または接続してください。

ご注意:ネットワークライセンスを購入した場合には、まず Network License Manager をインストール し、ライセンスサーバーをインストールします。各ワークステーションに、製品をインストールします。 ネットワークへワークステーションを接続するためには、トライアルモードでソフトウエアを開始して、 ネットワーク管理を選択します。

### <span id="page-10-0"></span>ハードウェアキープロテクション

ドングルを含むソフトウェアを購入された場合は、 USBポート用のドングルが付属されます。

#### **USB** キーの接続**:**

複数の USBポートがある場合、どのポートを使用されても構いません。 空いているUSBポートがない場合、 USB拡張ハブをご利 用いただけます。 USB デバイスはホットスワップ可能です。つまり、パソコンを再起動しないで、いつでもバスに差し込んだり、 外したりできます。

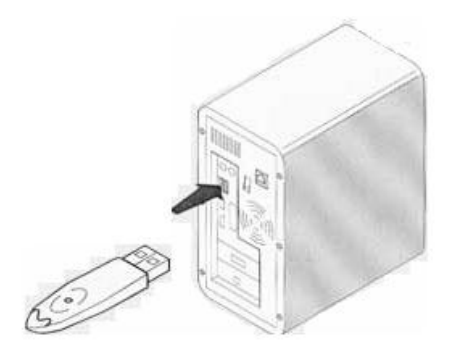

注意:ドライバーは、アプリケーションを実行中にインストールできます。しかし、変更を認識させるために、ラベルデザインソフトウェアを再起 動する必要があります。

#### ドライバーキーの手動インストール

ドライバーキーを手動でインストールしたい場合は、以下の操作を行います。

- 1. スタート をクリックし、ファイル名を指定して実行 をクリックします。
- 2. 以下のコマンドを入力してEnterキーを押下してください。
	- ・**Windows 7**または**8, 8.1**の**64**ビット版の場合:

C:\program files (x86)\Teklynx\CODESOFT xxx\Tools\Dongle\HaspDinst.exe –i

#### ・**32**ビット版の場合:

C:\program files\Teklynx\CODESOFT xxx\Tools\Dongle\HaspDinst.exe –i

注意:ドライバーをインストールする前に、ラベルデザインソフトウェアと他のアプリケーションを閉じるようにお願いいたします。

### <span id="page-11-0"></span>ソフトウェアキープロテクション

ラベルデザインソフトウェアをインストールしたら、 アクティベーションウィザードが起動し、ソフト ウェアキーのプロテクトプロセスを開始します。

#### ソフトウェアキーのアクティベーション**:**

アクティベーションウィザードにおいて、アクティベートを選択し、次へをクリックしてください。アクティベーショ ンを実行するには、以下の4つの方法があります:オンラインでのアクティベーション、**USB**キーを使用してアクティ ベーション、スマートフォンを使用してアクティベーション、**Web**サイトを使用してアクティベーション。

注意:ソフトウェアをインストールしたコンピューターがインターネットに接続している場合、[オンラインでのアクティベーション]が自動的に選択 されます。

#### • オンラインでのアクティベーション

いくつかのネットワークはプロキシサーバーにより保護されている場合があります。この場合は、IPアドレスを入力 してインターネットに接続できるようにする追加のステップがあります。

- 1. オンラインでのアクティベーション を選択します。
- 2. 製品に付属するシリアル番号とパスワードを入力し、次へ をクリックします。
- 3. ユーザー登録 フォームに情報を入力し、次へ をクリックします。
- 4. 終了をクリックします。

ご注意:オンラインライセンスには以下のものが必要です:

- ライセンスサーバーへのインターネットアクセス
- Ports 80 と 443を開いておいてください(proxy、firewall)

- オンラインライセンスにはProxy認証は直接サポートされません。

注意:ソフトウェアをインストールしたコンピューターがインターネットに接続していない場合で、インターネットに接続している他のコンピュータ ーを利用できる場合には、[USBキーを使用]をクリックしてアクティベーションを実行することができます。

#### • **USB**キーを使用してアクティベーション

- 1. 製品に付属する「シリアル番号」と「パスワード」を入力し、次へ をクリックします。)
- 2. **USB**キーを使用 を選択します。
- 3. アクティベーションに使用する外部記憶メディア (USBキーまたは外付けハードディスクなど)を選択し、次へ をクリ ックします。アクティベーションのためのファイルが選択したメディアにコピーされます。
- 4. メディアを取り外します。
- 5. インターネットに接続されている別のコンピューターにメディアを接続します。
- 6. **USBWizard.exe**を実行します(このファイルはメディアのルートに存在します)。ウィザードが開始されます。
- 7. アクティベートするライセンスを選択し、次へ をクリックします。
- 8. ユーザー登録 フォームに情報を入力し、次へ をクリックします。 選択されたライセンスをアクティベートするための情報が正しく取得されたことを通知するメッセージが表示されます。
- 9. このコンピューターからメディアを取り外します。
- 10. ソフトウェアをインストールしたコンピューターにメディアを接続し、再び**USBWizard.exe**を実行します(このファイルはメディアのル ート上に存在します)。
- 11. ウィザードには、ソフトウェアがインストールされているコンピューターでアクティベートできるライセンス情報が表示されます。
- 12. 次へ をクリックします。
- 13. 終了をクリックします。

注意:インターネットへの接続環境がない場合には、スマートフォンを使用して製品をアクティベートすることができます。

• スマートフォンを使用してアクティベーション

スマートフォンを使用してソフトウェアをアクティベートするためには、バーコードを読み取るためのバーコードスキ ャナアプリケーションが必要です。バーコードスキャナアプリケーションはアプリケーションストア/マーケットから ダウンロードできます。このアクティベーションモードでは、スマートフォンのインターネット接続を使用します。

- 1. 製品に付属する「シリアル番号」と「パスワード」を入力し、次へ をクリックします。
- 2. スマートフォンを使用 を選択します。
- 3. ユーザー登録 フォームに情報を入力し、次へ をクリックします。
- 4. バーコードが表示されます。カーソルをバーコード上に移動して、ズームインします。
- 5. スマートフォンでバーコードスキャナアプリケーションを起動します。
- 6. スマートフォンでバーコードを読み取ります。
- 7. 続行 をクリックするか、スマートフォンでブラウザを開きます。
- 8. ソフトウェアアクティベーションのWebサイトが表示されます。このWebサイトから、ソフトウェアを登録し、アクティ ベートできます。すべてのフィールドに入力する必要があります。
- 9. **Submit** をクリックします。
- 10. Webサイトページの下部に「検証コード」と「インストールコード」が表示されます。必要があれば下スクロールしてく ださい。
- 11. 「検証コード」と「インストールコード」をウィザードに入力します。

(大文字で入力してください。)

- 12. 次へ をクリックします。
- 13. 終了 をクリックします。
- **Web**サイトを使用してアクティベーション
- 1. 製品に付属する「シリアル番号」と「パスワード」を入力し、次へ をクリックします。
- 2. **Web**サイトを使用 を選択します。
- 3. 製品に付属する「シリアル番号」と「パスワード」を入力し、次へ をクリックします。
- 4. この画面のリンク(http://www.teklunx.com/nsp/)には、インターネットアクセスを使用して、異なるコンピューターか らアクセスできます。 インターネット接続を使用できる任意のユーザーがこのWebサイトに接続してアクティベーションを完了することができ ます。このサービスを利用するためには「シリアル番号」と「パスワード」、および「ユーザーコード(ウィザードに表 示されます)が必要です。
- 5. Webサイトに表示されるユーザー登録 フォームに情報を入力し、次へ をクリックします。
- 6. **Submit** をクリックします。
- 7. 「検証コード」と「インストールコード」が、Webサイトに表示されます。
- 8. 「検証コード」と「インストールコード」をウィザードに入力します。 (大文字で入力してください。)
- 9. 次へ をクリックします。

10. 終了 をクリックします。

## <span id="page-15-0"></span>プログラムの起動

1. Windows 8以前のWindowsバージョン:**[**はじめに**] > [**プログラム**]** を選択し、ラベルデザインソフ トウェアのプログラムグループを指定します。

Windows 8ユーザー:検索ツールにアクセスします。検索ツールにアクセスして使用するには、キ ーボードで**Win**[Windows key] + **C** を押すか、右上角または右下角でスワイプしてCharmsメニュ ーを開きます。Charmsメニューがポップアップすると、**Search**ボタンをクリック/タップしま す。

2. インストールした時に指定したプログラムグループ名を選択します(デフォルトでは、アプリケーションの名前が設定さ れます)。 メインウィンドウが画面に表示されます。

#### ソフトウェア起動時のエラーメッセージ

ソフトウェアを起動した時にエラーメッセージが表示され、入力を促された場合、以下の項目をチェック してください。

- 管理権限…キーのインストールを適切に行うために、パソコンのローカル管理権限が必要です。 この権限をお持ちではない場合は、ソフトウェアを起動した時にエラーメッセージが表示されま す。この場合、ドライバーを手動でインストールしなければなりません。
- ドライバーのインストール…インストール中、問題が発生した場合、あるいはソフトウェアを起 動した時にエラーメッセージが表示された場合は、手動でドライバーをインストールする必要が あります。
- キー…接続されたキーが、ラベルデザインソフトウェアで機能していることをチェックしてくだ さい。
- ドライバーアップデート… ドライバーが更新されていない可能性があります。更新を行うには、 http://www.aladdin.com/support/hasp/enduser.aspx

からダウンロードしてください。

<span id="page-17-0"></span>ユーザーインターフェース

### <span id="page-17-1"></span>メインウィンドウの説明

本セクションでは、ワークセッションの最初に、メインウィンドウに表示される主なインターフェース要 素の概要を説明します。

### <span id="page-17-2"></span>メニューバー

メニューバーにはファイル、編集、表示、 オブジェクト、 データソース、 ツール、 ウィンドウおよび ヘルプが含まれています。

#### メニューを開くには

- 1. マウスの左ボタンでメニューをクリックします。
- 2. 次に必要なコマンドを選択します。

注意:キーボードを用いて、コマンドにアクセスするには、キーボードショートカットを使用します。 ALTキーを押したまま、メニュー名またはコマンド名の下線付きの文字キーを押してください。

#### <span id="page-18-0"></span>ワークスペース

ワークスペースは、ルーラーとスクロールバーの間に位置している、ウィンドウの中央部分です。それ は、ドキュメントの物理的な境界を設定するフレームや、印刷するオブジェクト、印刷する必要がないコ メントやオブジェクトを挿入する、印刷不要エリアが含まれます。

#### <span id="page-18-1"></span>ドキュメント

新しいセッションを開くと、プログラムでは、ウィンドウの上部左端にフレームを表示します。このフレ ームは、印刷するドキュメントの物理的な境界を表します。オブジェクトをこのフレーム内に配置し、ド キュメントを作成します。

#### <span id="page-18-2"></span>ステータスバー

ウィンドウの下にあるステータスバーは、選択したプリンター名、接続したポート、マウスポインタ-の x・y座標、選択したオブジェクトのcx・xy寸法、ライセンスの残り日数を表示します.

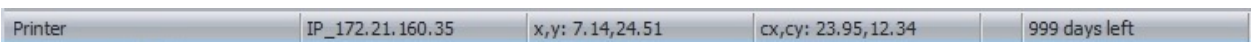

ステータスバーの異なるセクションはクリッカブルで、適切なダイアログを呼び出します:

- 文書が開いている場合には、プリンター名エリアをダブルクリックして、プリンター設定ダイア ログボックスを表示します
- 文書が開いている場合には、ポート名エリアをダブルクリックして、プリンター変更ポートダイ アログボックスを表示します。この動作はWindowsプリンタードライバーでは利用することがで きません
- オブジェクトを選択して、ロックしていない場合には、サイズオブジェクトエリアをクリックし て選択したオブジェクトのプロパティを表示します
- 残り日数エリアをダブルクリックして、ダイアログボックスについてを表示します

#### <span id="page-19-0"></span>標準ツールバー

これらのツールバーを使用すると、メニューを使用するより速く、ルーチンを実行することができます。

ツールを選択するには

ツールに対応するボタンをクリックします 。

### <span id="page-19-1"></span>タイトルバー

タイトルバーは、ソフトウェアの名前と現在のドキュメントの名前、または新しいドキュメントが作成さ れた場合"Document*no*" を表示します。マウスを使用して、ウィンドウを移動することができます.

### <span id="page-19-2"></span>文字書式ツールバー

このツールバーを使用して、テキストまたは段落のフォーマット、すなわちフォント、文字サイズ、スタ イルオプション、テキストの折り返しなどを変更できます。

> $\vee$  12  $\vee$  | B I U | D | E H H H H H H H  $\overline{\mathbf{O}}$  Arial

#### 書式を変更するには

1. ドキュメントのオブジェクトを選択します。

2. 必要とされるオプションをクリックします 。

注意:これらのオプションはすべて、文字 プロパティのダイアログボックスでもアクセスできます。

オブジェクトツールバー

オブジェクトツールバーは、選択されたオブジェクトの名前を表示し、そのプロパティにアクセスするこ とができます。

▽ |多像||喘~||唸合||众企||目目四四三五。  $\vdots$   $\top$  Text1

#### <span id="page-20-0"></span>表示ツールバー

表示ツールバーは、多くの表示オプションを提供します。

表示モードを変更するには、必要な表示モードをクリックします。

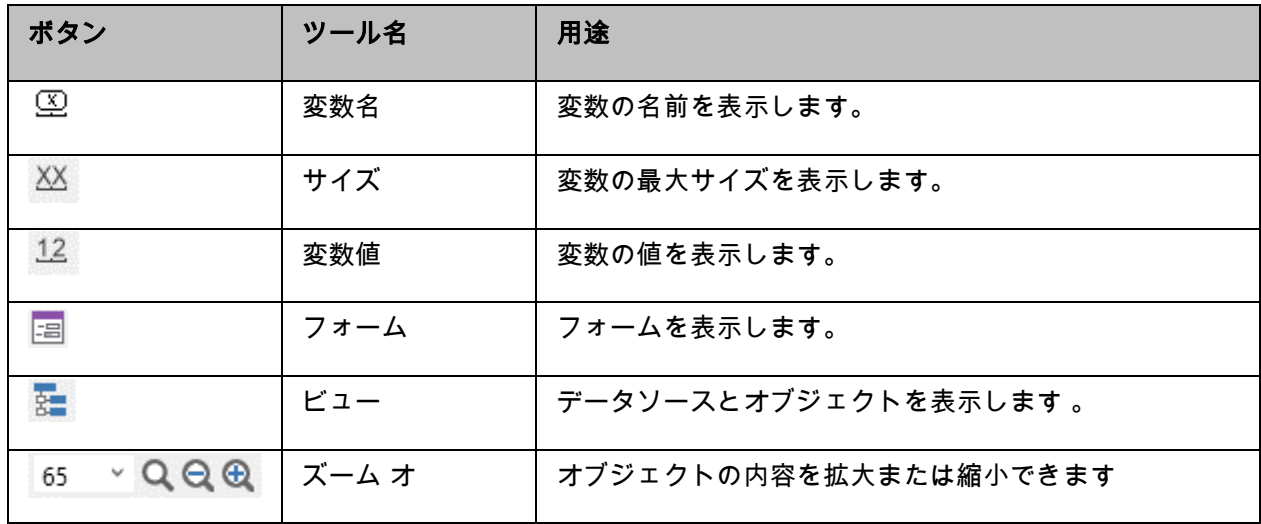

注意:これらのすべてのオプションは、表示メニューからアクセスすることもできます。

### <span id="page-21-0"></span>作成ツールバー

作成ツールバーは、多くのボタンから構成されています。それぞれのボタンは、オブジェクトの作成およ び操作を行うツールとなります。

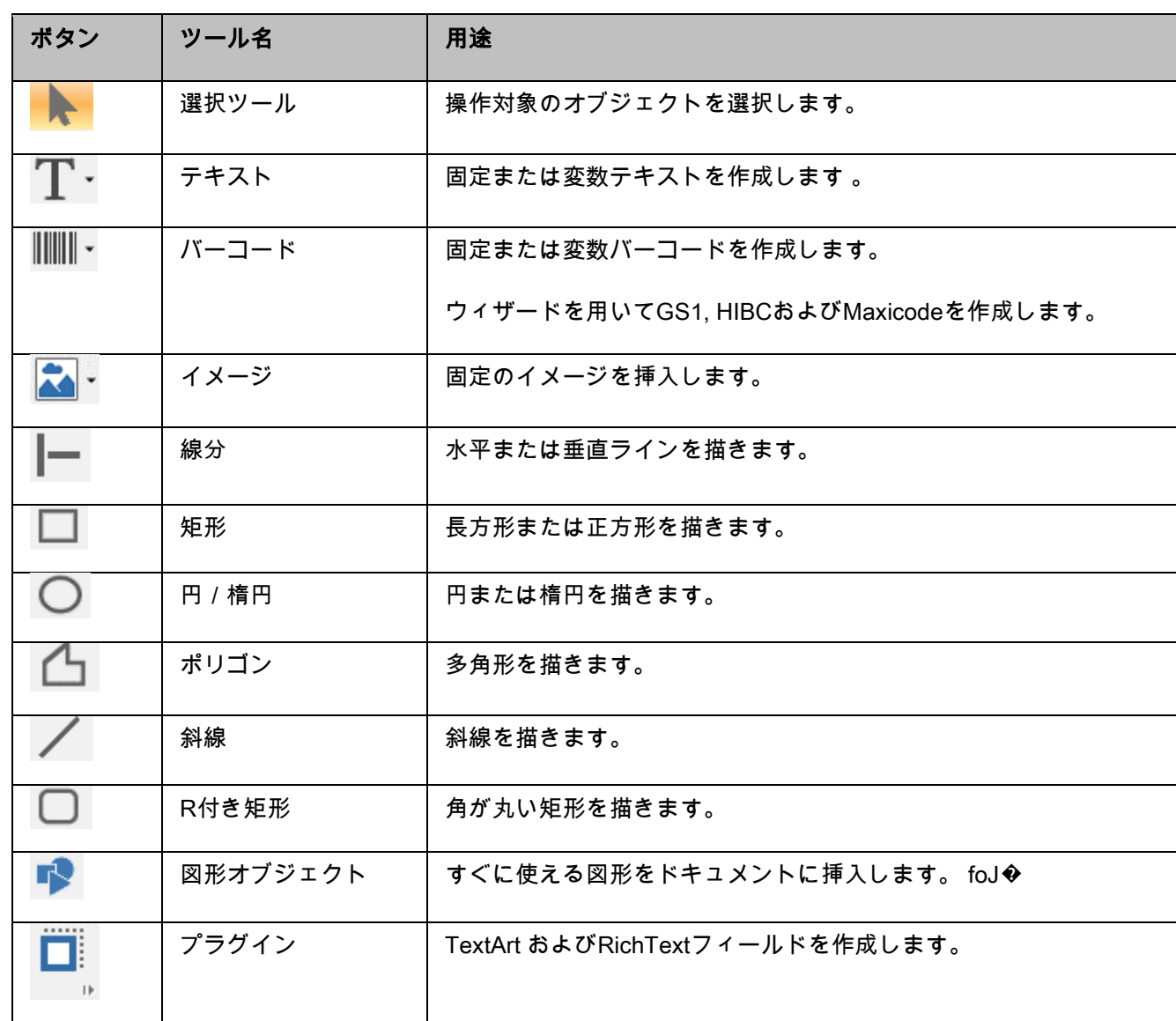

### <span id="page-22-0"></span>データソースビューとオブジェクトビュー

データソースビューは、データソースと、作成されている変数、およびそれらの数を表示します。変数オ ブジェクトは、ドラッグ&ドロップするだけで、ドキュメントに挿入することができます。コンテキスト メニューを使用して、変数プロパティを追加、削除、複製、修正することもできます。オブジェクトビュ ーは、作成されたオブジェクトを種類ごとに表示します。このタブを使用して、オブジェクトを選択した り、位置を変更したりすることができます。

オブジェクトビューはタイプ別で作られたオブジェクト数と、位置、高さ、奥行きなどのプロパティを表 示します。このタブからオブジェクトを作成作成し、オブジェクトを選択し、その場所を変更することが できます

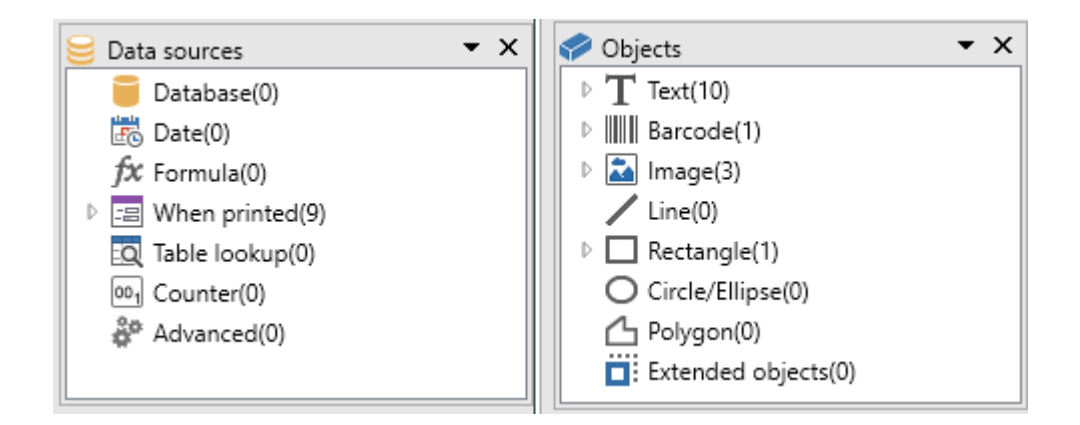

キーボードの上下矢印キー↑、↓を使用すると、オブジェクトツリーを上下に移動することができます。 左右矢印キー├├│ ├─│を使用すると、リストを展開・折り畳むことができ、各データソースに関連する変数 リストや各カテゴリーについて利用できるオブジェクトのリストを表示します。

#### データソースについて

データソースには、同じソースのデータを与えられる変数のリストが含まれます。 データソースを選択すると、必要なデータが存在する場所や、データの種類を知ることができま す。データは、内部で生成されるデータ(日付、カウンター) と、アプリケーションに外部から 指定するデータ(データベース 、フォームを使用した直接データ入力)があります。 データソース表示で利用できる、さまざまなデータソースは以下のとおりです。データベース、 日付、数式、フォーム、テーブル参照、カウンターおよび 自由。

<span id="page-23-0"></span>ルーラー

ルーラーを使用すると、マウスの位置を表示し、さまざまなオブジェクトをドキュメントに正確に配置す ることができます。ツール > オプション> 表示 コマンドを使用して、インチまたはミリメートルのいず れかの単位で設定できます

- 水平ルーラーの左半分をダブルクリックすると、表示スケールを縮小します。
- 水平ルーラーの右半分をダブルクリックすると、表示スケールを拡大します。
- 水平ルーラーを右クリックすると、ズームコンテキストメニューを表示します。
- 垂直ルーラーをダブルクリックすると、グリッド設定ダイアログボックスを表示します。
- 垂直ルーラーを右クリックすると、回転コンテキストメニューを表示します。

#### <span id="page-23-1"></span>回転ボタン

ドキュメントの上部左端にある $\text{A}\!\!\!\left[\!\!\right]\!\!\!\left[\!\!\left.\!\!\right]$  をクリックすると、画面のドキュメントを90゜、180゜、270゜ま たは 360°回転させることができます。画面の回転は単なる表示機能であり、印刷に影響を与えませ ん 。

#### ドキュメントを回転するには

- マウスの左ボタンで <mark>Δ</mark> をクリックすると、ドキュメントを左に90°回転できます。
- マウスの右ボタンで ◯◯ &クリックすると、ドキュメントを右に90°回転できます。

注意:表示 **>** 回転 コマンドを使用するか、または垂直ルーラーをマウスの右ボタンでクリックし、コン テキストメニューを使用すると、同じドキュメントの回転効果が得られます。

<span id="page-25-0"></span>作業環境の設定

### <span id="page-25-1"></span>プリンタを選択する

ドキュメントの作成を開始する前に、まず作業環境を設定する必要があります。

最初のステップ は、ラベルを印刷するプリンターを選択します。すべてのプリンターが同じ機能を備え ているわけではありませんので、選択されたプリンターのモデルによって、利用できるオプションが異な ります。

次のステップ は、作業環境のオプションを選択します。例えば、インターフェース言語、単位などで す。利用できるすべてのオプションについては、本章で後ほど見ていきます。

最後のステップは、ドキュメントのページ設定です。例えば、ドキュメントのサイズ、方向、マージンな どを定義します。

ラベルデザインソフトウェアを使用すると、さまざまなプリンター、ソフトウェアで提供されるドライバ ーで印刷することができます。また会社のネットワークやご利用のPCのローカルにインストールされた Windows プリンターで印刷することもできます。

ドキュメントを作成し始める前に、プリンターを選択する必要があります。これは、プリンターの選択に より、ページ設定オプションや、さまざまな文字フォントの利用などが影響されるからです。

### <span id="page-26-0"></span>プリンターの選択

プリンターの選択 ダイアログボックスは、以下の方法でアクセスできます。

#### コマンド: ファイル > プリンター選択。

- または -

コポタンをクリックします。

- または -

F5 キーを押します。

- または -

プリンターは、ドキュメントを作成する前に選択する必要があります。プリンターの選択は、ページ設定 オプション、さまざまなフォントの使用などに影響を与えます。

#### Windows ドライバーとネイティブドライバー:

ラベルデザインソフトウェアは、広範囲の産業用バーコードプリンターで使用意できます。このための専 用のドライバー(ネイティブドライバー)を搭載しています。また、ローカルのPCやネットワーク上に インストールされた任意のWindowsプリンターにも印刷することができます。

Windowsプリンターとは、オペレーティングシステムにインストールされている、すべてのプリンター を表します。一般的に、オフィスのプリンター、レーザープリンターなどがあります。印刷ジョブは、 Windowsスプーラ(ジョブキュー)に送信されます。

ネイティブドライバーは、ラベルデザインソフトウェアで提供されます。これらのプリンターによる印刷 は、ソフトウェアで直接管理されます。

プリンターを選択するには

1. ファイル > プリンター選択。

または

ボタンをクリックします。

または

F5 キーを押下します。

2. リストからプリンターを選択します。

3. OK ボタンをクリックします。

注意:アプリケーションで提供されるドライバーは、 アイコンで識別できます。

## <span id="page-27-0"></span>プリンターの追加

ファイル > プリンター選択 コマンドを選択し、追加ボタンをクリックすると、プリンター追加 ダイアロ グボックスにアクセスできます。

このダイアログボックスを使用すると、ソフトウェアで提供されているプリンタードライバーを追加する ことができます。

注意:Windows プリンターを追加するには、オペレーティングシステムのコントロールパネルを使用し なければなりません。

プリンターを追加するには

1. ファイル > プリンター

または

● ボタンをクリック

または

F5キーを押下します。

- 2. 追加 ボタンをクリックします。
- 3. モデル リストにおいて、メーカーグループまたはプリンターのモデルを選択します。

4. 出力ポート(シリアル、パラレルまたはファイル)を選択し、OK ボタンをクリックします。

注意:プリンターのメーカーグループの隣にあるプラス記号 (+) をクリックすると、さまざまなモデルを 表示できます。

注意:数多くのメーカーの様々なモデルのプリンターを追加することができますが、既に製造/販売が終了しているモデルやメー カーがサポートを終了しているプリンターも含まれています。 それらは過去に作成したラベルファイルとの互換性を保つ為だけに 残っています。現在、サポートしているプリンターは弊社のWebサイトでご確認ください。

#### 各種ポート:

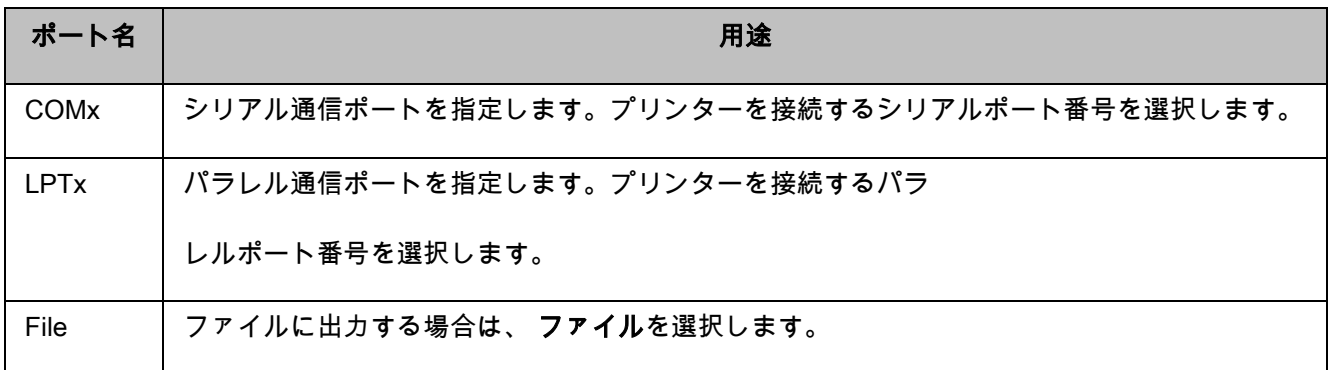

(例)LPT1でZebra 140を追加

- 1. ファイル > プリンター選択を選択します。
- 2. 追加 ボタンをクリックします。
- 3. モデル リストにおいて、Zebra グループを選択します。
- 4. 左側のプラス記号(+)をクリックしてモデルを展開し、Zebra 140 を選択します。
- 5. LPT1 ポートを選択し、直接制御 のチェックを外し、 OK ボタンをクリックします。

## <span id="page-29-0"></span>作業環境のカスタマイズ

本製品には、作業環境をカスタマイズする多くのオプションがあります。

オプションでは、インターフェース言語、単位、ダイアログボックスの表示フォント、作業フォルダー、 通貨換算レートを変更することができます。

### <span id="page-30-0"></span>インターフェイス言語の変更

ユーザーインターフェースはさまざまな言語でご利用いただけ、簡単に変更することができます。

インターフェース言語を変更するには

- 1. ツール > オプションを選択します。
- 2. 表示 タブをクリックします。
- 3. 言語設定リストから希望する言語を選択します。
- 4. OK ボタンをクリックします。

注意: OK ボタンをクリックすると、すべてのメニュー、コマンド、画面のメッセージが選択された言語 で表示されます (オンラインヘルプと、開くや 名前を付けて保存などWindows イアログボックスを除 く)。

## <span id="page-30-1"></span>表示オプションと作業環境の変更

インターフェース言語、単位、ダイアログボックスの表示フォントを変更できます。これらの選択は、表 示タブを使用して行います。

表示 タブにアクセスするには、ツール > オプションを選択します。

### <span id="page-31-0"></span>測定単位の選択

単位は、ミリメートルまたはインチを使用できます。単位の選択は、ルーラーの目盛りを変更します。

測定単位を選択するには

- 1. ツール > オプションを選択します。
- 2. 表示 タブを選択します。
- 3. 単位を選択します。
- 4. OK ボタンをクリックします。

### <span id="page-31-1"></span>グリッドスケールを変更するには

オブジェクトの整列に使用されるグリッドスケールは、変更または無効にすることができます。

- 1. ツール > オプションを選択します。
- 2. グリッド設定タブをクリックします。

- または -

垂直ルーラーをダブルクリックして、グリッド設定タブに直接アクセスします。

- 3. 必要なグリッドスケールを選択します。
- 4. OK ボタンをクリックします。

注意:グリッドスケールで使用される単位は、表示タブで定義できます。

### <span id="page-32-0"></span>換算レートを定義するには

ユーロへの変換レートボックスで定義される換算レートは、 eurotocurrency および currencytoeuro の式 で使用されます。

- 1. ツール > オプションを選択します。
- 2. その他のタブをクリックします。
- 3. ユーロへの変換レート ボックスに換算レートを入力します

注意:デフォルトの換算レートは、フランス・フランとユーロ間のレートとなります。

### <span id="page-32-1"></span>作業フォルダーの定義

ソフトウェアを起動した後、はじめて開くや名前を付けて保存 ダイアログボックスを開くと、マイドキ ュメント フォルダーがデフォルトの作業フォルダーとして選択されます。

- 1. ツール > オプションを選択し、既定値のフォルダー タブを選択します。
- 2. パスのセルをクリックし、デフォルトの作業フォルダーを変更します。

- または -

■ボタンをクリックし、新しいデフォルトの作業フォルダーを選択します。パスは、ディレクト リで変更します。

3. OK ボタンをクリックします。

#### <span id="page-33-0"></span>ドキュメントのページ設定

ドキュメントのテンプレートは、ページ設定ダイアログボックスで作成し、変更できます。

ドキュメントのページ設定は、ページサイズ、印刷方向、1 行あたりのラベル数と1 列あたりのラベル 数、ドキュメントサイズ、マージン、ラベル間ギャップから構成されます。お客様独自のドキュメントテ ンプレートを作成し、後で使用するために保存することができます。

注意:ドキュメントのストックを作成する前に、まずドキュメントの印刷に使用するプリンターのモデル を選択しなければなりません。ファイル > プリンター選択を選択します。ページフォーマットは、ペー ジ設定ダイアログボックスを使用して、定義します。これにより、プリンター設定も更新されます。この ソフトウェアは、Windows プリンター設定 ダイアログボックスで定義されるページ設定を使用しませ ん。

ページ設定ダイアログボックスにアクセスするには

1. ファイル > ページ設定を選択します。

- または -

■■ボタンをクリックします。

- または -

文書のどこかを右クリックして、ラベル/ページ設定をクリックします

- または -

文書のどこかをダブルクリックします

- 2. ラベル タブをクリックし、ラベルのサイズと枚数を入力します。
- 3. ページ タブをクリックし、ページサイズと向きを選択します。

4. マージン タブでマージン値を入力します。

ストック タブを使用すると、カスタマイズしたストックを保存することができます。

5. OK ボタンをクリックします。

注意: 入力されたパラメーターがストックのサイズに対応していない場合、エラーメッセージが表示さ れます。

#### デモンストレーション

ページ設定とカスタマイズされたストックの作成

- 1. ドキュメントを新規に作成します。
- 2. 一般的な Windows プリンターを選択します。
- 3. ファイル > ページ設定を選択します。

- または -

ボタンをクリックします。

- または -

文書のどこかを右クリックして、ラベル/ページ設定をクリックします

- または -

文書のどこかをダブルクリックします

- 4. ラベル タブをクリックし、以下の値を入力します。
	- 幅と高さ: 30
	- コーナーR: 0
	- ラベル枚数:
		- 列数: 2
		- 行数: 3
- 5. ページ タブをクリックし、以下の値を選択します。
	- 自動サイズ: チェック
- 6. マージンタブをクリックし、以下の値を入力します。
	- マージン:
		- 左: 10
			- 上: 10
	- 間隔:
		- 行間隔: 5
		- 列間隔: 5
- 7. ストックタブをクリックし、以下の値を入力します。
	- 種類: Family
	- 名前: Layout1
- 8. OK ボタンをクリックします。

## <span id="page-35-0"></span>カスタマイズしたストックの削除

作成したストックが不要になった場合、削除することができます。

カスタマイズしたストックを削除する場合:

1. ファイル > ページ設定を選択します。

- または -

■ボタンをクリックします。

- または -

文書のどこかを右クリックして、ラベル/ページ設定をクリックします
- または -

文書のどこかをダブルクリックします

- 2. ストック タブにおいて、種類 と 名前リストからストックを選択します。
- 3. 削除 ボタンをクリックします。

# 固定オブジェクトを使用したドキュメントの作成

### 固定オブジェクトの作成・操作

固定オブジェクトは、テキスト・バーコード・画像・線・三角・丸などをお持ちの文書に挿入することに 関連します。

### オブジェクト作成

以下を利用して、文書に素早く簡単にオブジェクト(バーコード・画像・テキスト・図など)を作成する ことができます:

- クリエーション・ツールバー ネイエ・||||||・23 2 |||- ロ〇△/ロ♥ | 百: 。 - または -
- オブジェクト メニュー

- または -

• 各オブジェクトタイプのコンテキストメニューを使用して

オブジェクトビュー

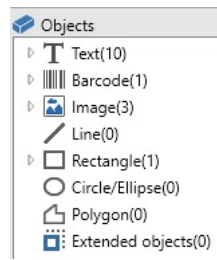

ご注意: 作成された各オブジェクトは、自動的にアプリケーションに名前を与えられます。オブジェクト が選択されると、 オブジェクトビューとオブジェクト ツールバーに名前が現れます。

以下のオプションのひとつを使用して、オブジェクトを作成することができます:

#### • ダイレクトモードクリエーション:

- 1. ご希望のオブジェクトを直接クリックして、文書に挿入します
- 2. オブジェクトを置きたい場所をクリックします

#### - または -

- ガイドモードクリエーション:
- 1. お持ちのオブジェクトのメニューボタンをクリックします。それに割り当てたい動作リストと一 緒にサブメニューが現れます(固定オブジェクト, ウィザード, 新しいデータソース, 既存のデータ ソースを使用する)。
- 2. 適切な動作を選択します。
- 3. オブジェクトを置きたい場所をクリックします。

## オブジェクト修正

以下を利用して、オブジェクトを変更することができます:

- ツールバーのボタン、フォーマットツールバー、配置ツールバーなど
- オブジェクトをダブルクリック
- オブジェクトを右クリックして、プロパティを選択
- オブジェクトビューで、オブジェクトを右クリックして、プロパティを選択

## 文字オブジェクトの作成

1. 作成 ツールバーの 文字  $\mathbf{T}$  · ツールをクリックします。

- または -

オブジェクト > 文字 メニューコマンドを選択します。

2. デザイン画面上で文字オブジェクトを配置する場所をクリックします。最小の文字枠が作られま す。

- または -

デザイン画面上で文字オブジェクトを配置する場所をクリック & ドラッグします。ドラッグした サイズの文字枠が作られます。

3. 文字を入力してください。

入力された文字のスタイルは 文字 ダイアログボックスで指定したものです。

ご注意:「オブジェクトビュー」からオブジェクトを作成することも可能です:求めるオブジェクトタイ プを右クリックし、ご希望の動作を選択して、文書にオブジェクトを置きたい場所をクリックします

文字 ダイアログボックスを開くには、

オブジェクト > 文字 コマンドメニューを選択します。

User Guide LV

- または -

F7 キーを押します。

### バーコードオブジェクトの作成

1. 作成 ツールバーの バーコード ボタン ████▼ をクリックします。

- または -

オブジェクト > バーコード メニューコマンドを選択します。

2. ラベルのデザイン領域をクリックして下さい。

バーコード ダイアログボックスが表示されます。

- 3. バーコード タブを選択し、種類一覧から使いたいバーコードを選択します。また、プリンターの バーコード生成機能を利用する プリンター、またはイメージデータとして生成する グラフィッ ク を選択できます。
- 4. プリンター を選択すると、プリンターが生成できるバーコードの一覧が表示されます。

- または -

グラフィック を選択すると、ソフトウエアによって生成できるバーコードの一覧が表示されま す。

- 5. 必要であればバーコードの追加のオプションを設定してください (高さ、細バー幅、比率、チェ ックデジッド)。
- 6. 値 エデットボックスにバーコードの値を入力してください。
- 7. OK ボタンをクリックして下さい。

ノート: プリンターが生成できるバーコードはモデルによってさまざまです。もし使用したいバーコード をプリンターが生成できないときは、グラフィック バーコードを使用することで印刷できます。しか し、グラフィック バーコードを使用すると、印刷に時間がかかります。また、プリンターによっては一 度に沢山のグラフィックデータを印刷できません。プリンターの性能限界を超えた場合、印刷抜けが発生 します。

ご注意:「オブジェクトビュー」からオブジェクトを作成することも可能です:求めるオブジェクトタイ プを右クリックし、ご希望の動作を選択して、文書にオブジェクトを置きたい場所をクリックします

### 線分の描画

1. 線分の描画 ツールをクリックします。

- または -

オブジェクト > 描画 > 線分 メニューコマンドを実行します。

- 2. デザイン領域をクリックして下さい。
- 3. マウスの左ボタンをクリックしたまま、線分の終点までドラッグします。

ご注意:「オブジェクトビュー」からオブジェクトを作成することも可能です:求めるオブジェクトタイ プを右クリックし、ご希望の動作を選択して、文書にオブジェクトを置きたい場所をクリックします

### 円と楕円の描画

1. 円/楕円 ◯ ツールをクリックします。

- または -

オブジェクト > 図形 > 円/楕円 メニューコマンドを実行します。

- 2. デザイン領域をマウスでクリックして下さい。
- 3. ハンドル (オブジェクト周囲の小さな矩形) をマウスの左ボタンで押したままドラッグするとオブ ジェクトを変形します。それ以外の場所をマウスの左ボタンで押したままドラッグするとオブジ ェクトを移動します。

#### ヒント

− SHIFT キーを押しながらドラッグしてオブジェクトを作成すると、真円を作成します。

− CTRL キーを押しながらドラッグしてオブジェクトを作成すると、マウスカーソルの起点を中心と する円を作成します。

□□□− CTRL と SHIFT キーを押しながらドラッグしてオブジェクトを作成すると、マウスカーソルの起点 を中心とする真円を作成します。

ご注意:「オブジェクトビュー」からオブジェクトを作成することも可能です:求めるオブジェクトタイ プを右クリックし、ご希望の動作を選択して、文書にオブジェクトを置きたい場所をクリックします

## イメージのインポート

1. 作成 ツールバーの イメージ <mark>ネ</mark> マ ツールを選択します。

- または -

オブジェクト > イメージ メニューコマンドを選択します。

2. デザイン領域をマウスでクリックして下さい。

イメージ選択 ダイアログボックスが開きます。

- 3. ファイルから参照 タブを選択し、ファイルの場所 領域でイメージファイルの場所を指定してく ださい。
- 4. イメージファイル名を選択します。
- 5. OK ボタンをクリックして下さい。

ノート: イメージのプレビューを見たいときは、プレビュー ボタンをクリックして下さい。

ご注意:「オブジェクトビュー」からオブジェクトを作成することも可能です:求めるオブジェクトタイ プを右クリックし、ご希望の動作を選択して、文書にオブジェクトを置きたい場所をクリックします

# 変数オブジェクトを使用したドキュメントの作成

## データソースについて

データソースには、同じソースのデータを与えられる変数 のリストが含まれています。

データソースを選択すると、必要とされるデータがどこにあり、それがどのデータタイプであるかが示さ れます。データは、アプリケーション内部で生成されるデータ(式、日付、カウンター) 、アプリケー ションに外部から指定できるデータ(データベース 、フォームを使用した直接入力)に大別できます。

データソースビューまたはメニューで利用可能なデータソースは、以下のとおりです。

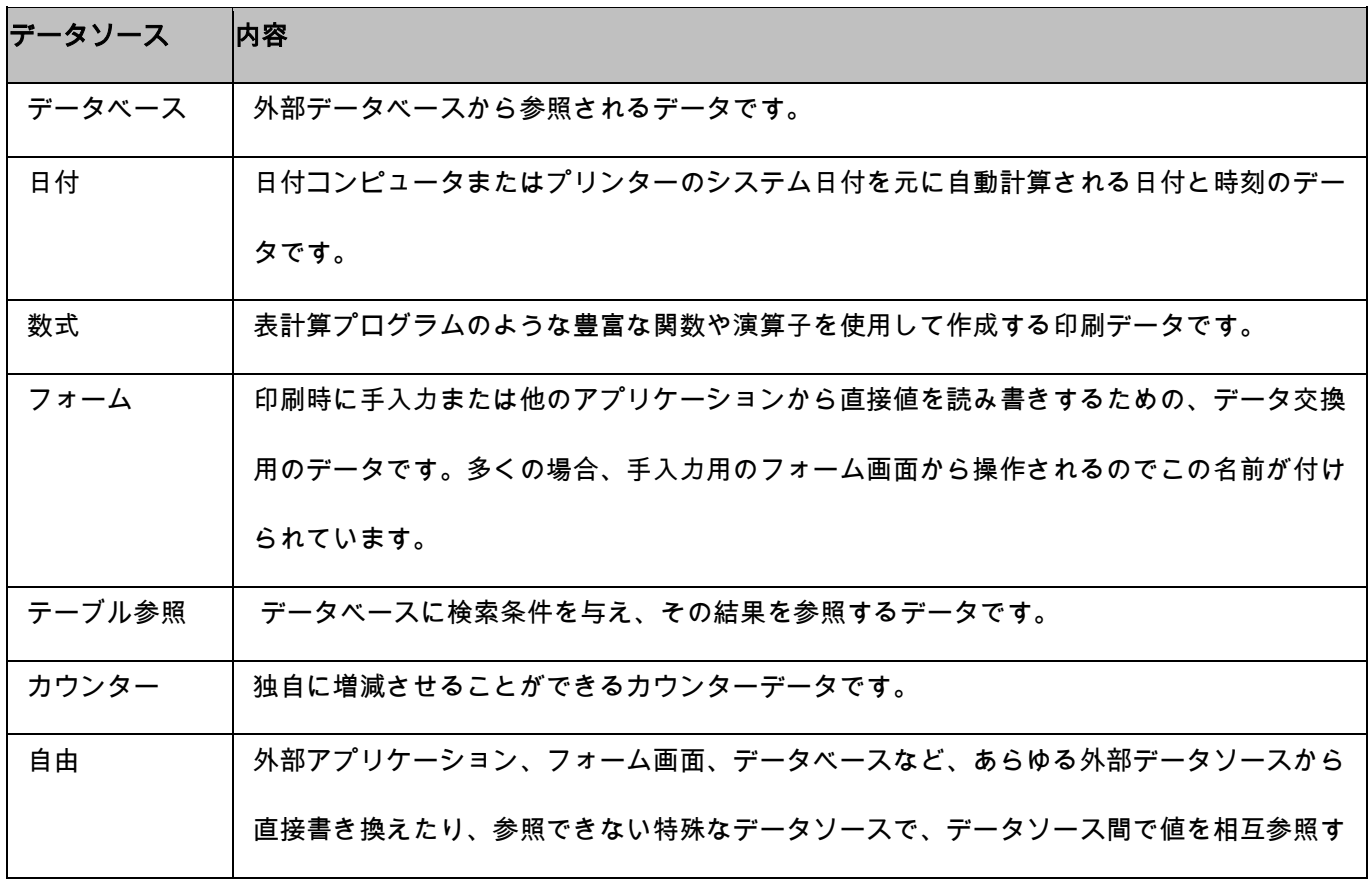

<span id="page-45-0"></span>るための中間変数として使用されます。自由データソースの副作用完了点は、それを参照す る全てのデータソースよりも先にあることが保証されています。自由データソースは、外部 から直接的に書き換えたり、参照できない点を除けば、フォームデータソースと同様に動作 します。

## データソースの作成

データソースを使用すると、例えば、アプリケーションの外部のデータ、演算データ、コンピューターの 日付システムなどを使用することができます。これらの変数に関連する値は、さまざまなデータソースか ら提供されます。

以下の方法でデータソースを作成できます。

#### データソースビュー

- 1. データソースビューにおいて、データソースの1 つを右クリックします。
- 2. ポップアップメニューから、 追加を選択します。

データソースメニュー

- 1. データソース メニューをクリックします。
- 2. データソースの1 つを選択します。
- 3. 追加をクリックします。

ツールバー

1. ツールバーの <u>いち</u> をクリックします。

- 2. 必要な データソースを選択します。
- 3. サブメニューで、 追加を選択します。

#### それぞれの作成モードについて

- 作成したデータソースは、選択されたデータソースの下に自動的に表示されます。
- アプリケーションにより、データソースにデフォルト名が付けられます。

注意:括弧 {} は変数名に使用できません。これは、データベース データソースからの変数を除いて、す べてのデータソースに適用されます。データベース変数を作成するには、クエリーを作成する必要があり ます。

## データベース データソース

コマンド: データソース > データベース > クエリーの作成と修正

データベース データソースには、クエリーまたはASCII テーブルからのデータにより生成された変数が 含まれます。

ご注意:データベース変数は、データベースのフィールド名とリンクしているため、変数名を変更するこ とはできません。

ご注意:必要に応じて、データベース変数はテーブル参照変数に変換できます。

コマンド: データ ソース > データベース >テーブル参照に変換…

### クエリーの作成

クエリーの作成

#### コマンド:データソース > データベース > クエリーの作成と修[正](#page-45-0)

[変数の作成](#page-45-0) のすべてのオプションを参照してください。

1. データソースの選択リストから、データソースを選択します。

ご注意: 新しいデータ ソースについては、「新規データ ソース」ボタンをクリックします。ここ に、ウィザードを使用する、ODBC/OLEDB データソース間で選ぶ、ウェブソース接続 (Google Sheets, Microsoft Excel Online, OData Feed) を作成するというオプションがあります。

デフォルトでは、 標準作成モードが有効になります。しかし、クエリーを作成する場合、高度な SQL 作成モードを使用できます。

#### 標準作成モード

2. テーブルの選択 リストにおいて、検索を実行するテーブルを選択します。

テーブル名を含める オプションを使用すると、フィールドのリストにテーブル名を表示すること ができます。

3. 選択フィールドリストにおいて、選択したテーブルに関するフィールドを選択します。

注意: をクリックすると、すべてのフィールドを選択できます。

ヒント: ラベルで使用するフィールドのみを選択することをお勧めします。これにより、データベース との通信量が減少し、処理速度が速くなります。

4. ■ をクリックすると、結果を表示できます。

#### 高度なSQL 作成モード

- 2. SQL モードを選択します。
- 3. 編集フィールドに、SQL 形式でクエリーを入力します。

-または-

SQL クエリービルダーボタンをクリックし、クエリービルダーにアクセスします。これにより、 SQL データベースクエリーを構築する際に、簡単に使用できるインターフェースをご利用いただ けます。アプリケーションで、新しいリクエストを作成したり、既存のリクエストをグラフィカ ルに表示できます。

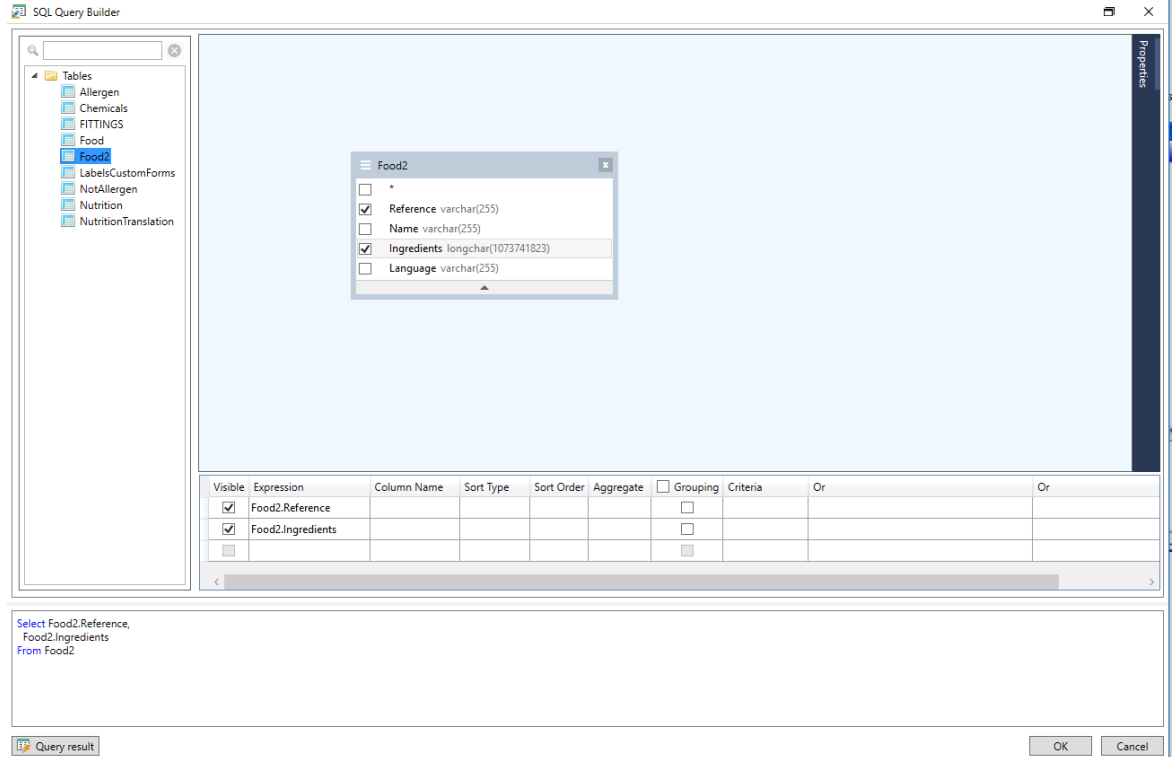

4. 「クエリ結果」ボタンをクリックして、結果を表示します。

フィールド名と同じ名前のデータベース変数が作成されます。

また、ナビゲーションバー が表示されます。

### テーブル参照 データソース

コマンド:データソース > テーブル参照 > 追加。

テーブル参照 データソースの値は、現在のドキュメントにリンクしたもの以外に、データベースで実行 した検索の結果となります。検索は、データベース内のテーブルの1 以上のフィールドに対して実行され ます。与えた検索条件に一致するデータがあれば、検索で見つかったレコードフィールド(「結果フィー ルド」と呼ばれる)の1 つから抽出されます。

### コマンド:データソース > テーブル参照> 追加

[変数の作成](#page-45-0) のすべてのオプションを参照してください。

1. データソース選択リストから、データソースを選択します。

注意:新しいデータソースを作成するには、新規作成ボタンをクリックします。これにより、ウィザード を使用したり、 ODBC データソースまたはOLEDB データソースを選択したりすることができます。

2. デフォルトでは、 標準作成モードが有効となります。しかし、テーブル参照を実行するには、高 度な作成モードである SQL を使用できます。

#### 標準作成モード

- 3. 選択テーブルリストにおいて、検索を実行するテーブルを選択します。
- 4. 結果フィールド リストにおいて、値を変数に変換するフィールドを選択します。
- 5. エボタンをクリックして、行を追加します。
- 6. 検索を実行する外部テーブルのフィールドを選択します。
- 7. 検索値を含む、現在のドキュメントの変数を選択します。
- 8. テストボタンをクリックし、結果を表示します。

#### SQL 高度な作成モード

- 3. SQL フォーマット作成モードをクリックします。
- 4. SQL フォーマットでクエリーを入力します。

#### または

SQL SQL クエリービルダー ボタンをクリックし、クエリービルダーにアクセスします。これに より、 SQL ータベース・クエリーを構築する際に、簡単に使用できるインターフェースをご利 用いただけます。アプリケーションで、新しいリクエストを作成したり、既存のリクエストをグ ラフィカルに表示できます。

5. 「クエリ結果」ボタンをクリックして、クエリダイアログボックスに結果を表示します。

### 日付データソース

コマンド:データソース > 日付 > 追加

日付データソースは、コンピューターまたはプリンターのシステム日付から生成されます。これを使用す ると、事前に定義された形式で、日時を表示することができます。値は各印刷セッションが始まる時に自 動的に更新されます。

現在の日付または時間を、ドキュメントに挿入することができます。現在の日時に固定値を加減算するこ とで先日付や後日付を印刷することもできます。

### 日付データソースのプロパティを定義

ドキュメントブラウザ の データソース タブで、変数のプロパティを設定できます[。](#page-45-0)

- 1. 日付タブにおいて、希望する日付形式を選択します。
- 2. 日付フォーマットが、プレビューゾーンに表示されます。
- 3. OK ボタンをクリックします。

デモンストレーション

日付の挿入

- 1. ラベルを開きます。
- 2. 日付データソースを追加し、datefab と名前を付けます。
- 3. 日付ダイアログボックスに日付を作成します。yy/mm/dd 形式で作成します。
- 4. 日付形式リストの一番下の「ユーザー定義」を選択します。

5. リスト下左の入力欄に「yy/mm/dd」と入力します。 または、

リスト下右のコンボボックスで書式を選択し、"/"記号で連結します。

- 6. OK ボタンをクリックします。
- 7. 日付 (datefab) を選択し、ワークスペースにドラッグ&ドロップします。
- 8. コンテキストメニューで、テキストを選択します。

### カウンター データソース

コマンド:データソース > カウンター > 追加

カウンター データソースは、コンピューターまたはプリンターのいずれかで計算されたデータにより生成されます。

データソースの内容は、印刷が進むにつれて初期値と増分値に従って変化します。

# カウンター データソースのプロパティを定義

ドキュメントブラウザ の データソース タブで、変数のプロパティを設定できます[。](#page-45-0) [変数の作成](#page-45-0) のすべてのオプションを参照してください。

- 1. カウンターの種類を選択します。リストに表示されたもの以外のカウンターの種類を使用したい 場合は、ユーザー定義を選択し、カスタマイズした文字列並びを入力します。
- 2. 増分ボックスに値を入力します。デフォルトは、 +1 です。
- 3. 現在の値ボックスに開始値を入力します。デフォルトは、0 です。

53

4. OK ボタンをクリックします。

ご注意:現在値, 、インクリメント 、最小値と最大値フィールドは、データ ソースとしてその他の変数 を使用できます。 これらの値のうちのいずれかに別の変数を指定するには、必要なフィールドに、次の フォーマットで変数名を入力します: {variable\_name}

Visual Basic スクリプティング タブ

デモンストレーション

カウンターの作成

- 1. ラベルを開きます。
- 2. カウンターを作成し、namcd と名前を付けます。
- 3. コンテキストメニューで、プロパティを選択します。
- 4. カウンターの種類として、10 進を選択します。
- 5. 増分値ボックスに"1"を入力します。
- 6. 現在の値ボックスに''1''を入力します。
- 7. OK ボタンをクリックします。
- 8. カウンター(namcd)を選択し、ワークスペースにドラッグ&ドロップします。コンテキストメ ニューで、テキストを選択します。
- 9. それを右クリックし、コンテキストメニューで、プロパティを選択します。
- 10. 以下のテキストの特徴を選択します。

フォント: Arial,

高さ: 3.20 mm。

数式データソース

コマンド: データソース > 数式 > 追加

数式データソースには、作成したデータソースのリストが含まれます。

これらのデータソースには、演算子、定数、データソース、予約変数、式および関数の組み合わせが存在 しています。データは数字または英数字となります。

ドキュメント内で演算を行う場合、まず、数式データソースを作成しなければなりません。

このデータソースには、特定の式に関して必要な関数を定義できるダイアログボックスがあります。

## 数式データソースのプロパティを定義

コマンド: データソース > 数式 > 追加

ドキュメントブラウザ の データソース タブで、変数のプロパティを設定できます[。](#page-45-0)

1. 編集ボックスに直接、数式を入力します

または

必要な要素を選択し、挿入ボタンをクリックします。

- 2. テストボタンをクリックすると、シンタックスが正しいかどうかを確認できます。エラーが発生 した場合、画面の指示に従って、必要な変更をすべて行ってください。
- 3. OK ボタンをクリックします。

ヒント:ダブルクリックにより要素を挿入することができます。

注意:数式に使用される変数に、以下の文字の1つを含む名前がある場合、それを括弧 {}に含めなければ いけません。&+-\*/<>=^%,!\"

注意:テストボタンをクリックすると、数式をチェックすることができます。メッセージに式の値が表示 される場合、式が正しいことになります。値が正しくない場合は、画面の指示に従って必要な変更を行っ てください。取得した値が切れている場合、出力タブに指定される最大長を変更してください。。

デモンストレーション: 簡単な式の作成

#### 製品の価格を表示

生産ラベルには、重量と1 キロあたりの価格を関数処理した製品の価格を表示します。

- 1. ラベルを開きます。WEIGHT と PRICEPERKG の2 つの変数を作成することが必要です。
- 2. WEIGHT 変数について:変数のローカル値として 788 (製品の重量 788g)を入力し、出力タブの 接頭文字入力欄に「重量をグラムで入力してください:」を入力し、OK タンをクリックしま す。
- 3. PRICEPERKG 変数について:変数のローカル値として15.70 (価格/kgFF15.70)を入力し、出力タ ブの接頭文字入力欄に「1 キロあたりの価格を入力してください:」を入力して、OK ボタンを クリックします。
- 4. 式を追加し、「Price」と名付けます。
- 5. 数式:WEIGHT\*PRICEPERKG/1000 を入力し、OK ボタンをクリックしてください。
- 6. ドキュメントを保存します。

#### デモンストレーション:警告メッセージを表示するため、「Warning」数式変数を追加

下記のシーケンスでは、ユーザーに警告メッセージを表示し、Total\_Weight 共有変数の値が1,000kg を超 えていることを伝える場合の式を作成します。

重量の値が 1,000kg を超える場合、「ご注意ください!エラー!総重量が最大値を超えています!」と いうメッセージを表示します。

- 1. ラベルを開きます。
- 2. 数式を作成し、「Warning」と名付けます。
- 3. 数式 のダイアログボックスにおいて、以下の式を入力します。if(Total\_Weight>1000、''ご注意く ださい!\n エラー!\n 総重量が最大値を超えています!'', '''')。
- 4. 出力タブでは、最大の長さ に50 を入力し、OK ボタンをクリックします。
- 5. 変数をラベル内のテキストとして設定します。
- 6. パラグラフ タブでは、自動行送り オプションにチェックをつけ、位置合せで中央揃えを選択し ます。

#### IF 関数に関する情報

指定された条件が TRUE の場合は、ある値を返し、FALSE の場合には、別の値を返します。

IF 関数を使用して、値や式に関する条件テストを行います。

if(expr, val\_if\_true, val\_if\_false) :expr が値または式を表す場合、その結果はTRUE またはFALSE

val\_if\_true は、 expr が TRUE の場合に返される値です。val\_if\_true 引数は別の式とすることもで きます。

val\_if\_false は、expr がFALSE の場合に返される値です。val\_if\_false 引数は別の式とすることもで きます。

### フォーム データソース

コマンド:データソース > フォーム > 追加[。](#page-45-0)

[変数の作成](#page-45-0) すべてのオプションを参照してください。

フォーム変数ダイアログボックス も参照。

[フォーム・](#page-58-0)データソースには、作成した変数のリストが含まれます。これらのデータソースは、キーボー ドを使用して、フォームに直接データを入力し、生成します。

### フォームの表示

フォーム を使用すると、デザイン中、または通常、印刷前にデータを入力することができます。

フォームを表示するには

- 1. フォーム 変数を含むラベルを開きます。
- 2. ツールバーの <sup>------</sup> ボタンをクリックします。

デフォルトでは、ワークスペースで、ラベルとフォームを別々に表示することができます。

#### ラベルとフォームを一緒に表示するには

- <span id="page-58-0"></span>1. フォームに関するタブを選択します。
- 2. フォームがそれ自体のウィンドウから離れるまで、タブを上下にドラッグします。お好みで新し いウィンドウをドッキングさせることができます。

- または -

- 1. ウィンドウ **>** 新規垂直タブグループ
- 今、両方のビューを見ることができます。

ラベルまたはフォームを変更すると、自動的にもう一方のデータが更新されます。

## フォームをパーソナル化するために

フォーム設定ダイアログボックスで、色、フォント、その他の要素を変更することで、フォームの外観を パーソナル化することができます。

ダイアログボックスにアクセスするには

• 表示 > フォーム設定

- または -

• マウスの右クリックでフォームを選択し、フォーム設定。

- または -

• フォーム表示でウィンドウの背景をダブルクリックします (自動フォームモードの時だけ)。

# Form Editorを使用してカスタマイズされたフォームを作成するた めに

上記表示通りに、フォーム設定ダイアログを開きます。

フォームモードオプションをカスタム に切り替えて、OKをクリックします。

Form Editor:にアクセスするために

1. ビュー **>** フォーム **>** フォームを編集 **...**の順に選択します

- または-

ツールバービュー > フォーム > フォームを編集 …の順に選択します

- または-

フォームコンテキストメニュー > フォームを編集...の順に起動します

- 2. カスタムフォーム作成ウィザードダイアログで、必要な作成モードを選択します。
	- 1. 自動フォームから変換

自動フォームからコントロールを簡単に変換できます。

- 2. コントロールを手動で設定 フォームコントロールにデータ ソースを手動で割り当てることができます。
- 3. 空白のフォーム フォームエディタツールで、カスタマイズの準備ができた空白のフォームを開きます。

ご注意: ラベルに変数が含まれていない場合、カスタムフォーム作成ウィザードダイアログ では、「空白のフォーム」生成モードだけが利用可能です。

ご注意: フォームエディタを初めて開く場合、またはリセットされた場合には、カスタムフォーム 作成ウィザードが表示されます。それ以外の場合は、フォームエディタはウィザードなしで表示さ れます。

3. 左にあるツールバーからコントロールを選択し、コントロールを置きたいフォームをクリックし ます。

コントロールがフォームから現れ、そのプロパティが右にあるツールバーに表示されます。

マウスを使ってコントロールの位置とサイズを変更することができます。

ツールバーでコントロールのプロパティを修正することができます。

下のテーブルは利用できるコントロールとその主な機能を表にします。

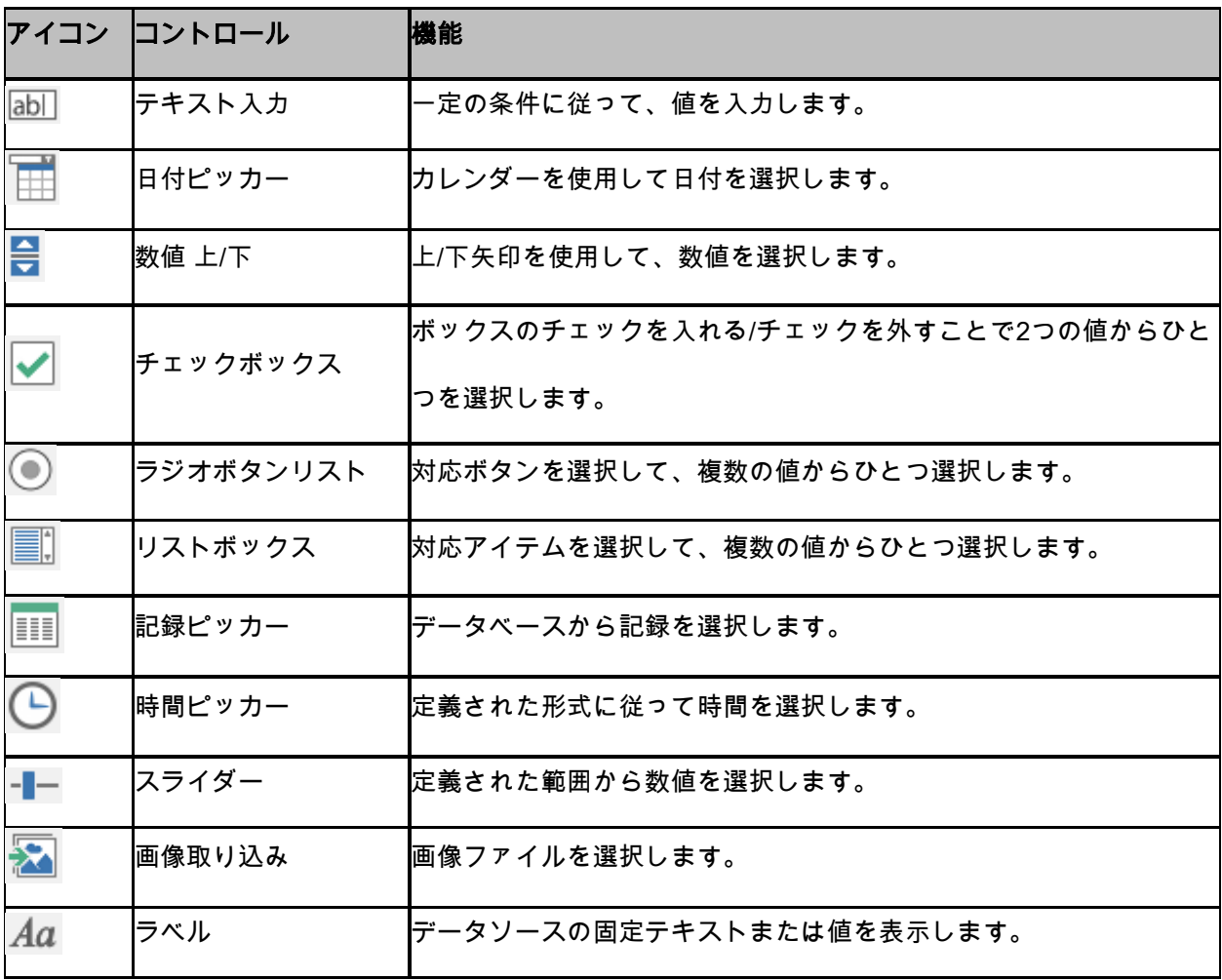

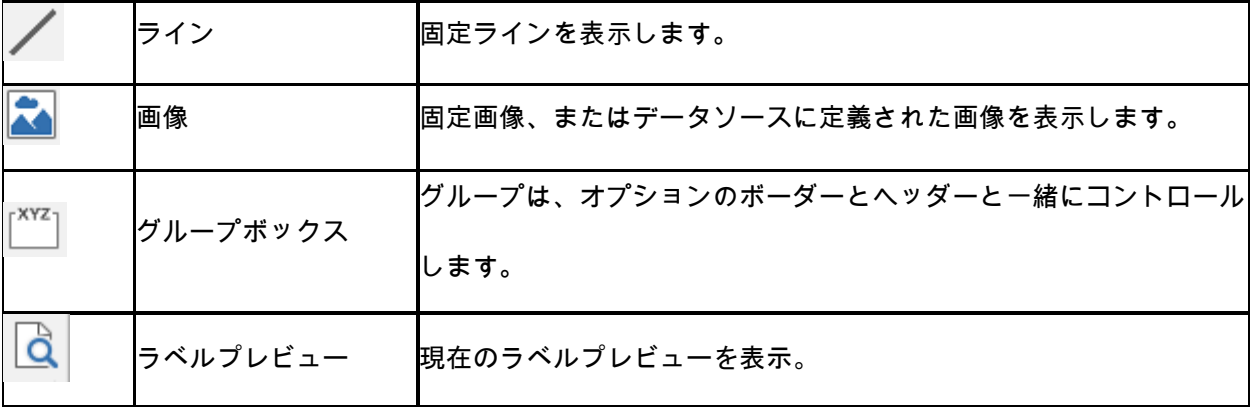

## カスタムフォーム例

サンプルラベルフォルダーでカスタムフォーム機能を使用するラベルデザイン例を見つけることができま す。

## データをフォームに入力する順序を変更

データをフォームに入力する順序を変更することができます。

#### 手順は以下のとおりです。

- 1. マウスを用いて、フォームを選択します。
- 2. 右クリックします。
- 3. タブの並べ替えを開始を選択します。デフォルトのナンバリングが表示されます。
- 4. フォームに最初に表示したいフィールドの数字をクリックします。確認すると、数字が緑に変わ ります。
- 5. ステップ 4 を繰り返し行い、並べ替えを続けます。

<span id="page-62-0"></span>6. 選択を確認するには、右クリックし、タブの並べ替えを確認を選択します。最初のフィールドを 確認すると、フィールドの順序が自動的に確認されます。その後、ナンバリングがフォームから 消えます。

注意:変更をキャンセルすることもできます。フォームを右クリックし、タブの並べ替えを破棄を選択し ます。

### フォーム データソースのプロパティを定義

ドキュメントブラウザ の データソース タブで、変数のプロパティを設定できます[。](#page-45-0) [変数の作成](#page-45-0) のすべてのオプションを参照してください。

- 1. フォームタブをクリックします。
- 2. フォームに表示したいプロンプトを入力します。
- 3. 必要な場合、入力形式と最小の長さを定義することができます。
- 4. ピックリストから <ローカル> を選択し、フォームで提案する値を作成します。次に をクリ ックすると、ピックリスト のダイアログボックスにアクセスします。
- 5. 出力タブでは、出力形式、最大の長さ、サフィックスとプレフィックスを定義できます。
- 3. OK ボタンをクリックします。

注意:空のローカル値を定義し、印刷の後にリストアするボックスにチェックをつけると、変数の値が、 各印刷ジョブの後に、空値に設定されます。

デモンストレーション

フォーム データソースの作成

- 1. ラベルを開きます。
- 2. フォーム・データソースを追加し、productname と名前を付けます。
- 3. ローカル値として 「チーズ」を入力します。
- 4. フォームタブでは、最小の長さに「1」を入力します。
- 5. 出力タブをクリックし、最大の長さに「20」を入力します。
- 6. フォーム・データソースを選択し、ワークスペースにドラッグ&ドロップします。
- 7. 操作状況にあわせて表示されるメニューで、テキストを選択します。

## 自由データソース

コマンド:データソース > 自由 > 追加

[変数の作成](#page-45-0) すべてのオプションを参照してください。

自由変数ダイアログボックス (入力タブ) も参照してください。

自由 データソース には、作成したデータソースのリストが含まれます。これらのデータソースは、作成 した時に指定されていないデータにより生成されます。自由データソースを使用して、中間データソース を作成することができます。

## 自由 データソースのプロパティを定義

ドキュメントブラウザ の データソース タブでプロパティを変更するに[は](#page-45-0) [変数の作成](#page-45-0) のすべてのオプションを参照してください。

1. 入力タブで、以下のローカル、共有、またはファイルからいずれかを選択します。 ローカルを選択した場合は、ボックスに変数値を入力します。これは、変数の初期値となりま す。

または

共有を選択した場合、ボックスに変数値を入力します。 OKボタンをクリックします。

または

ファイルからオプションを選択した場合、必要なファイルを選択します。

- 2. 出力タブで、出力形式、最大の長さ、サフィックスとプレフィックスを定義することができま す。
- 3. OKボタンをクリックします。

デモンストレーション

自由データソースの作成

- 1. ラベルを開きます。
- 2. 自由 データソースを作成し、''ref''と名前を付けます。
- 3. データソースをテキスト形式でラベルに挿入します。
- 4. 印刷時にこのデータソースを表示しない場合、これを選択し、オブジェクトツールバーで <mark>ま</mark>るを クリックします。

## 変数オブジェクトの作成

固定オブジェクトの概念は、変数 オブジェクトの概念とリンクしています。

変数オブジェクトとは、作成時には値が定義されていない要素から構成される、テキスト、バーコード、 または画像タイプのオブジェクトです。複数のオブジェクトを1 の変数に関連付けることができます。

これらの要素の値は、印刷する時に、さまざまなデータソースにより提供されます。

- [フォーム](#page-62-0)に直接キーボード入力(フォーム データソース)
- 外部ファイルまたはデータベースからのインポート (テーブル参照または データベース データ ソース)
- コンピューターにより計算されるフィールド(数式、カウンター および日付データソース)

注意:データソースビューでは、選択されたオブジェクトに関連付けられた変数が赤い矢印で示されま す。

• Visual Basic スクリプトから生成されたデータ

## 既存データソースにリンクした変数オブジェクトを作成

既存データソースにリンクした変数オブジェクトを作成

既存データソースにリンクした変数オブジェクトを作成以下を使用して、ドキュメントにおいて変数オブ ジェクト(バーコード、画像、テキスト)をすばやく簡単に作成することができます。

変数オブジェクトの作成

次を使用して、素早くそして簡単にドキュメントで変数オブジェクト (バーコード、画像、テキスト、 描画など) を作成できます。

• 作成ツールバー

-または-

• オブジェクトメニュー

オブジェクトメニュー

わかりやすいガイダンスに従って、以下のオプションのいずれかにより、オブジェクトを作成することが できます。

#### • 直接モードで作成:

- 1. ドキュメントに挿入したいオブジェクト(バーコード、画像、テキスト)をデザインツールバー で直接クリックします。
- 2. ラベル上で配置したい場所をクリックします。 作成ウィザードがデフォルトで実行されます。実行されない場合は、オブ ジェクトをダブルクリックし、プロパティダイアログボックスを開きます。
- 3. データソースタブをクリックします。
- 4. 変数を選択します。
- 5. オブジェクトに指定したい変数を選択します。

-または-

- ガイドモードで作成:
- 1. デザインツールバーの対象オブジェクトボタン右横の▼ボタンをクリックします。実行可能なア クションを示すサブメニューが表示されます。
- 2. 既存データソースを使用して、変数オブジェクトを作成するには、以下のいずれかの方法を選択 します。

- 既存データソースを使用 を選択してから、該当する変数を選択します。

または

- ウィザードを選択します。この方法では、変数オブジェクト作成プロセスをステップごとに案 内します。

3. ラベル上で配置したい場所をクリックします。

ご注意:作成ウィザードはデフォルトで有効となっています。これを無効にするには、ツール > オプシ ョン > ウィザードを選択します。

ご注意:「オブジェクトビュー」からオブジェクトを作成することも可能です:求めるオブジェクトタイ プを右クリックし、ご希望の動作を選択して、文書にオブジェクトを置きたい場所をクリックします

ご注意:テキスト/バーコード・オブジェクト割り当てオプションは、BLOBデータ型 (例えばデータベー スからの画像) を含むデータベースやテーブル参照変数では無効になっています。そのため、これらは、 画像オブジェクトのデータ ソースとしてのみ使用できます。

### 新しいデータソースにリンクした変数オブジェクトを作成

新しいデータソースにリンクした変数オブジェクトを作成

変数オブジェクトの作成

以下を使用して、すばやく簡単に、ドキュメントにおいて変数オブジェクト(バーコード、画像、テキス ト)を作成することができます。

• 作成ツールバー

-または-

• オブジェクトメニュー

わかりやすいガイダンスに従って、以下のオプションのいずれかにより、オブジェクトを作成することが できます。

#### • 直接モードで作成:

- 1. ドキュメントに挿入したいオブジェクト(バーコード、画像、テキスト)をデザインツールバー で直接クリックします。
- 2. ラベル上の配置したい場所をクリックします。 作成ウィザードがデフォルトで実行されます。実行されない場合は、オブジェクトをダブルクリ ックし、プロパティダイアログボックスを開きます。
- 3. データソースタブをクリックします。
- 4. 変数を選択します。
- 5. オブジェクトに指定したい変数を選択し、右クリックし、追加を選択します。

または

新規データソースをクリックし、追加したい変数を選択します。

-または-

#### • ガイドモードで作成:

- 1. デザインツールバーの対象オブジェクトボタン右横の▼ボタンをクリックします。実行可能なア クションを示すサブメニューが表示されます。
- 2. 新しい変数を使用して、変数オブジェクトを作成するには、以下のいずれかの方法を選択しま す。

- 新規データソースを選択します。

または

- ウィザードを選択します。この方法では、変数オブジェクト作成プロセスをステップごとに案 内します。

3. ラベル上の配置したい場所をクリックします。

ご注意:作成ウィザードはデフォルトで有効となっています。これを無効にするには、ツール > オプシ ョン > ウィザードを選択します。

ご注意:「オブジェクトビュー」からオブジェクトを作成することも可能です:求めるオブジェクトタイ プを右クリックし、ご希望の動作を選択して、文書にオブジェクトを置きたい場所をクリックします

ご注意:テキスト/バーコード・オブジェクト割り当てオプションは、BLOBデータ型 (例えばデータベー スからの画像) を含むデータベースやテーブル参照変数では無効になっています。そのため、これらは、 画像オブジェクトのデータ ソースとしてのみ使用できます。

印刷

## 強力な印刷エンジン

本製品は、自動認識ソフトウェア市場において、これまでで最も幅広いプリンター(感熱式、熱転写およ びインクジェット)に対応し、強力で使いやすい作成

ツールと印刷エンジンを提供しています。

単独のラベルや一連のラベル、あるいは同じラベルを複数印刷するなど、あらゆる場面で使用するすべて の印刷コマンドが、印刷ダイアログボックスにまとめられています。

## ドキュメントの印刷

ドキュメントを印刷するには:

1. ファイル > 印刷 を選択すると、印刷 ダイアログボックスにアクセスします。

<del>■</del> ▼ ボタンまたはF6 を押すこともできます。

- 2. ラベル テキストボックスで、印刷するラベル数を入力します。
- 3. OK ボタンをクリックします。
## シリーズでのラベル

この例で、一連の10 枚のラベルを印刷します。

- 1. 印刷ダイアログボックスで、以下の値を入力します。
	- シリーズを構成するラベル数: 10

これは、シリーズで10 枚の異なるラベルがあることを表します。

2. 印刷ボタンをクリックします。

印刷された結果は、10 枚のラベルが印刷され、2 つのカウンターが同じ値となります。

## 各ラベルのコピー

次に、一連の5 枚のラベルを印刷しますが、今回はそれぞれ2 つのコピーを印刷します。

- 1. 印刷 ダイアログボックスに以下の値を入力します。
	- シリーズを構成するラベル数: 5
	- ラベルの複写枚数: 2

2. 印刷ボタンをクリックします。

前の例で得られたものと結果が異なる10 枚のラベルが印刷されます。

各ページのコピー

先ほどご覧いただいたように、同じラベルを複数印刷することができます。次の例では、同じページを複数印刷する方法を見てい きましょう。プリンターがページをどのように認識するかを理解することが必要です。

ページは、プリンタードライバーを設定する時に指定されるパラメーターによって決まります。取得される結果は、オフィスプリ ンターで印刷するか、熱転写プリンターで印刷するかによって、全く異なる場合があります。熱転写プリンターで主に使用される 連続ロール紙でページを視覚化するのは非常に難しいかもしれません。

さらに、印刷メディアの寸法やラベルのサイズによって、ページの寸法がラベルに対応する場合があります。この場合、ページ部 数がラベル部数と同じになります。

ページ形式とラベルのサイズは、ページ設定ダイアログボックスで定義します。

- 1. カウンターを含むラベルを開きます。
- 2. ファイル > プリンターの選択を選択します。
- 3. Windows オフィスプリンターを選択します。
- 4. 紙のフォーマットがA4 であることを確認し、OK ボタンをクリックします。
- 5. ファイル > ページ設定を選択し、 ◯ をクリックします。

ページ設定ダイアログボックスが表示されます。

プレビューにより、印刷時のページのイメージを確認できます。

- 6. ダイアログボックスを閉じます。
- 7. ※ をクリックします。
- 8. 以下の値を入力します。
	- シリーズを構成するラベル数: 8
	- ページの複写枚数: 2
- 9. 印刷ボタンをクリックします。以下のような結果となります。

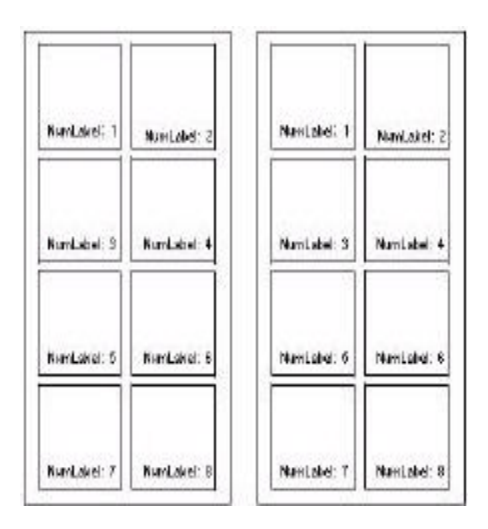

### マージ印刷を実行するには

マージ印刷を実行するには

マージ 印刷は、開いているデータベースからレコードを印刷する、いわゆる差込印刷のことです。

1. ファイル > 印刷を選択すると、印刷ダイアログボックスにアクセスすることができます。 - または -

**は + ボタンをクリックします。** 

2. ラベル テキストボックスに、印刷するラベル数を入力します。

3. レコードフィールドで、全てのレコードを選択します。

レコードフィールドが表示されていない場合は、詳細表示>>ボタンをクリックします。

4. OK ボタンをクリックします。

#### フォームを使用した印刷

- 1. ファイル > 印刷.. を選択するか、F6 キーをクリックまたは押します。
- 2. ラベルフィールドで、「2」を入力します。
- 3. 印刷を起動します。

フォームが表示され、印刷するデータを入力することができます。

- 4. 例えば、 「Smith」と 「51」を入力し、OK ボタンをクリックします。 最初のラベルが印刷されると、フォームが再び 表示されます。
- 5. 例えば、「Mullang」と 「52」を入力し、OK ボタンをクリックします。

注意:シリーズに含まれる各ラベルのフォームが表示されます。1シリーズ毎オプションを選択すると、ラベルシリーズの印刷が 起動する時に、フォームが一度だけ表示されます。

#### まとめ

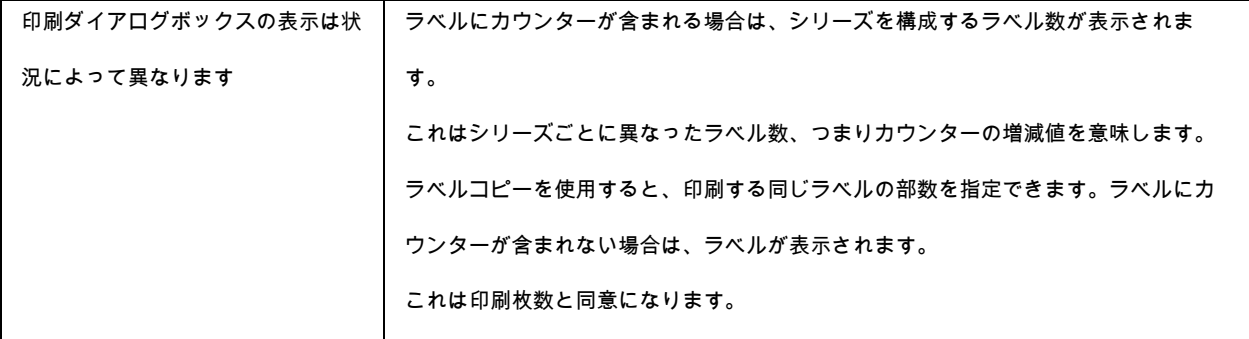

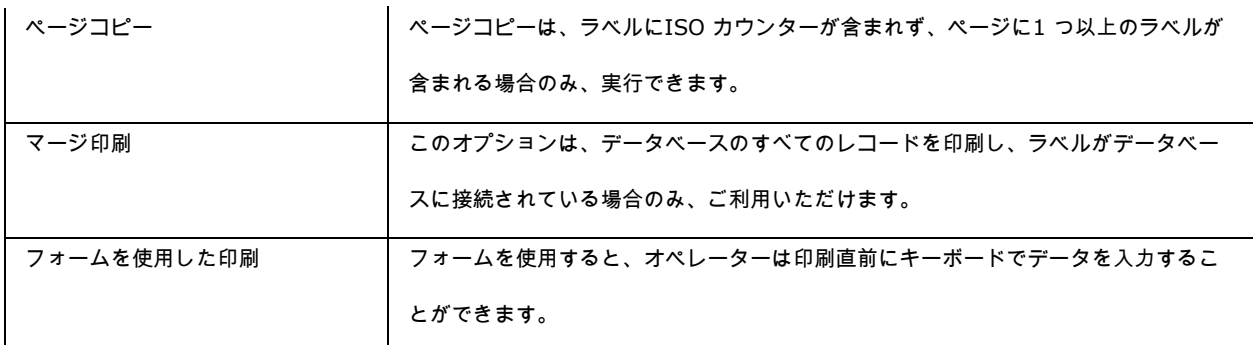

# トラブルシューティング

以下の表は、印刷中にもっともよく発生する問題をリスト化し、その解決に役立つ方法を説明します。

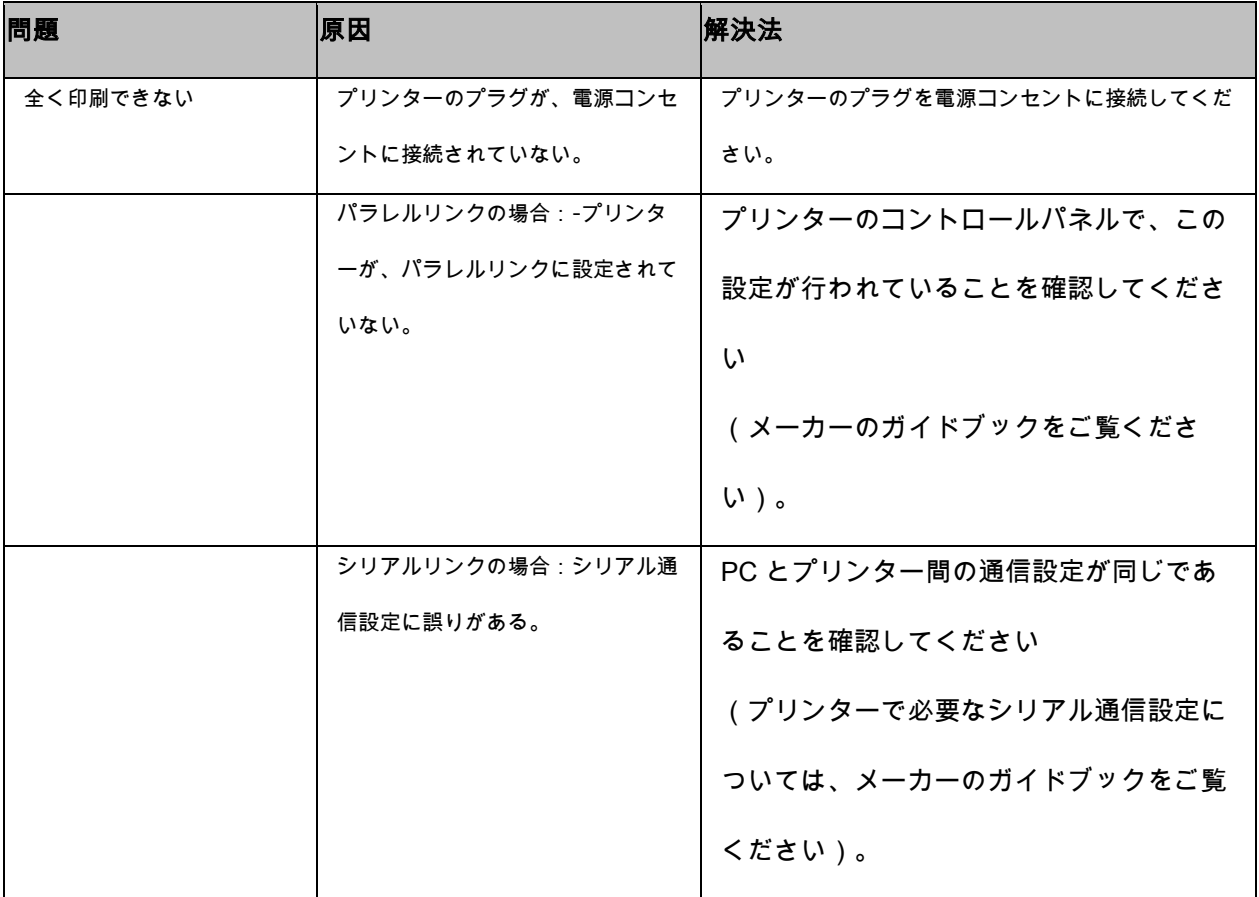

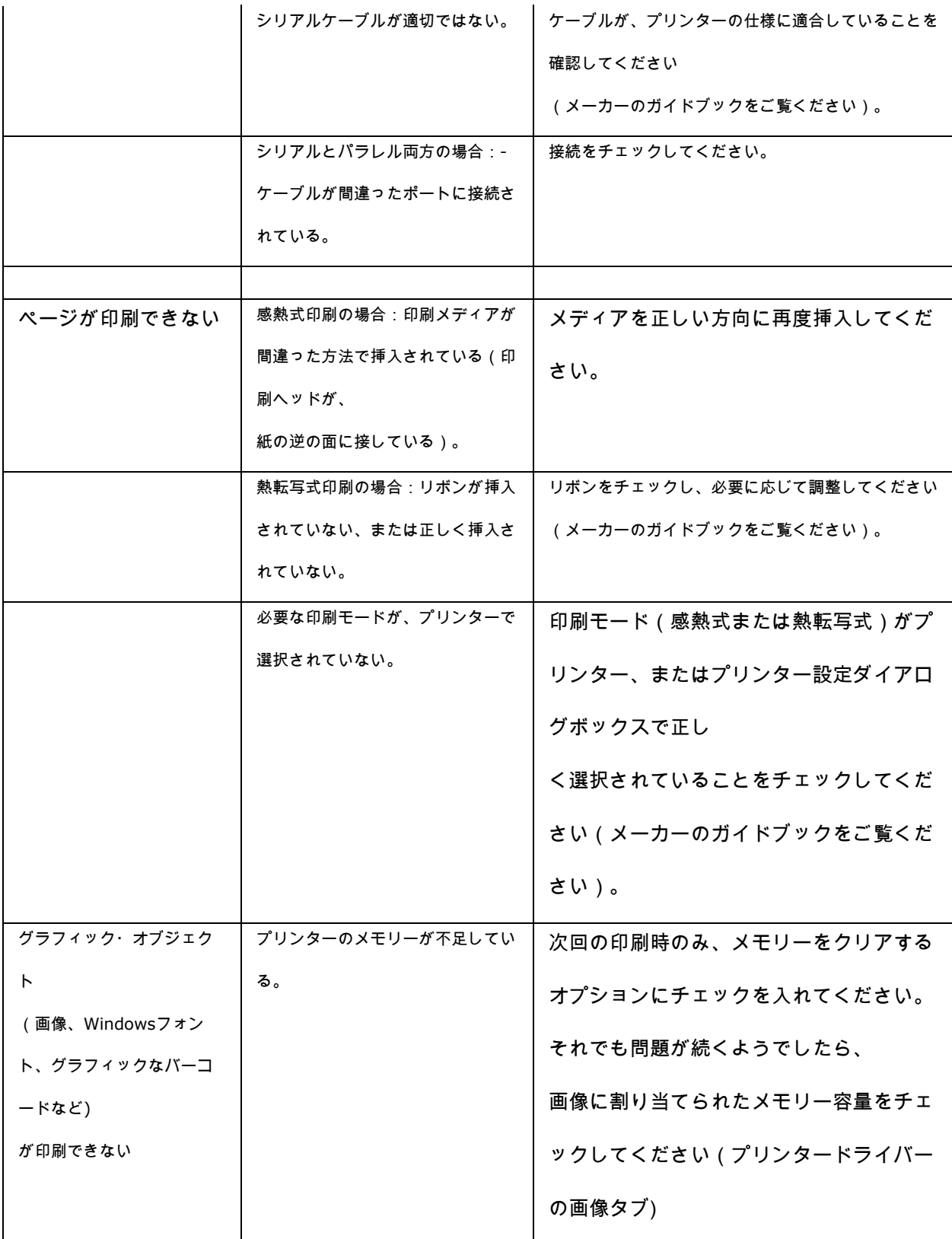

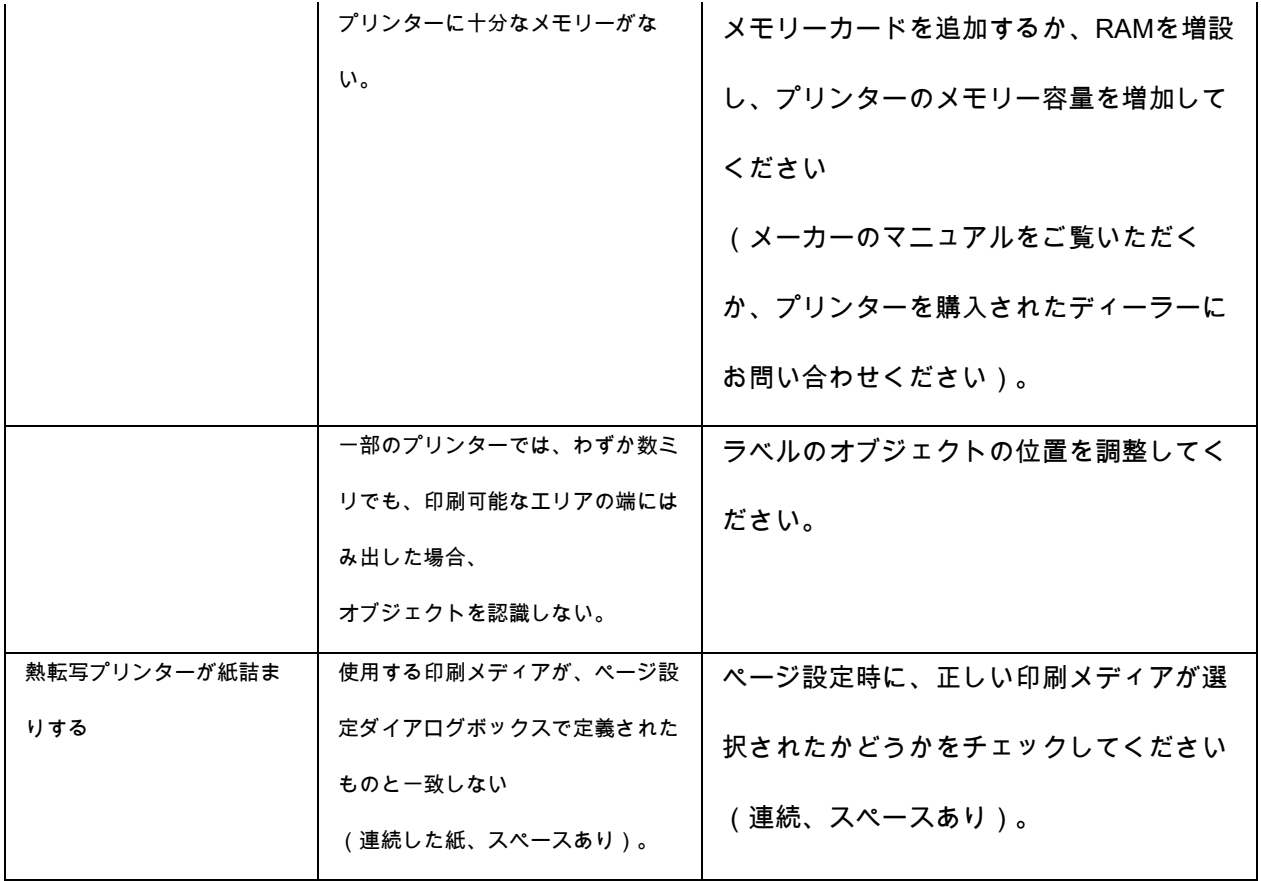

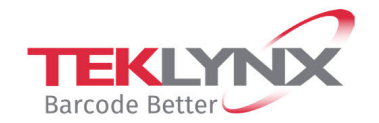

**United States** +1 (414) 837 4800

**Germany**<br>+49 (0) 2103 2526 0

**France** +33 (0) 562 601 080

Copyright 2022 TEKLYNX Corporation SAS. All rights reserved. LABEL MATRIX, LABELVIEW, CODESOFT, LABEL ARCHIVE, SENTINEL, PRINT<br>MODULE, BACKTRACK, TEKLYNX CENTRAL, TEKLYNX, and Barcode Better are trademarks or registered tr

**Singapore**<br>+65 6908 0960

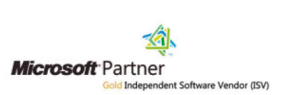

www.teklynx.com